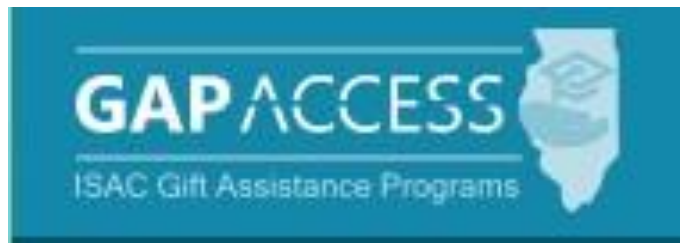

# **Nursing Education Scholarships (NES) Program**

**2023-24**

## **User Guide**

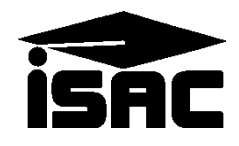

#### **Overview of the NES Administration Process**

#### **Application Process**

The Nursing Education Scholarships (NES) application must be submitted each academic year, regardless of whether a recipient may have received previous awards (renewals). The application must be completed online via the Program Applications  $\&$  Status Checks area of the ISAC Student Portal at: [https://studentportal.isac.org/.](https://studentportal.isac.org/)

To be considered for the 2023-24 academic year, the NES Application/Grant Agreement/Promissory Note must have been submitted to ISAC on or before April 30, 2023.

Applicants who may have submit an unsigned application prior to the April 30, 2023, deadline date were sent a notification of incomplete application and informed that they must submit their signed Application/Promissory Note/Grant Agreement to ISAC no later than May 31, 2023, in order to be considered for an award.

For more information on NES eligibility information:

• [https://www.isac.org/isac-gift-assistance-programs/NES/NES-eligibility.html](https://www.isac.org/isac-gift-assistance-programs/NESP/NESP-eligibility.html)

#### **Certification**

The next step in the process is for colleges to complete the Certification process for each applicant listed in GAP Access. A Certification record is created in the NES system after the online application process has been completed and certification functionality becomes available to colleges for the academic year.

**All Certifications available in the system must be completed regardless of whether the school certifies a student as eligible or ineligible.** 

#### **The only way an applicant can be considered for an award and/or receive a NES notification letter is if the applicant's Certification has been completed by the college in GAP Access.**

Certification is completed by selecting the Certification tab in the NES system. Only records that need to be certified display on the Certification List: View screen. Once certified, the applicant status information will be updated on the Student List Eligibility: View screen.

A complete application and a complete and eligible certification record are required for consideration for an award.

#### **Overview of the NES Administration Process**

#### **Award Determination**

After colleges have completed Certification process, the award determination process can begin. The number of scholarship awards is based on the number of eligible applicants and the state's appropriation for the program.

All timely applicants whose schools have certified their eligibility by the requested ISAC receipt date are included in each academic year's awarding process.

When appropriated funds for this program are insufficient to provide scholarships for all qualified applicants during any fiscal year, available funds will be awarded to qualified students who based on priority order defined in the program rules.

Based on the eligibility certification data submitted by the college and the priority factors, ISAC proceeds with the awarding process and sends the appropriate notification to each applicant.

#### **Payment Request and Disbursement**

The payment request process is completed in the NES system in ISAC's GAP Access portal. Only students who have been awarded will appear on the Student Payment List: View screen and claims may be submitted for individual students by term.

For each awarded student schools can request a Tuition and Fees amount, and a Living Allowance amount can be requested for students who are considered to be enrolled full-time by the institution.

Funds for payment requests submitted via the NES system are delivered to the college in a lump sum (either electronically or as a check, depending on how the college has set up their payments), so that colleges may credit funds to students' accounts accordingly.

ISAC's Payment Offset and Reconciliation procedures apply to NES payment processing, meaning that any cancellations/adjustments to payment requests should be made in the NES system throughout the award year, which will offset additional payments to the college during the year. Refund checks should not be sent throughout the award year. Funds should only be returned after a final reconciliation has been completed at the end of the award year.

#### **Access and Navigation**

The system to administer the Nursing Education Scholarships (NES) Program is available through ISAC's Gift Assistance Programs (GAP) Access portal at [https://isacportal.isac.org.](https://isacportal.isac.org/)

All users need a valid GAP Access ID and password to access the system. Once a school user has successfully logged in to GAP Access, the NES information can be accessed by selecting the program from the list under the **Programs tab**.

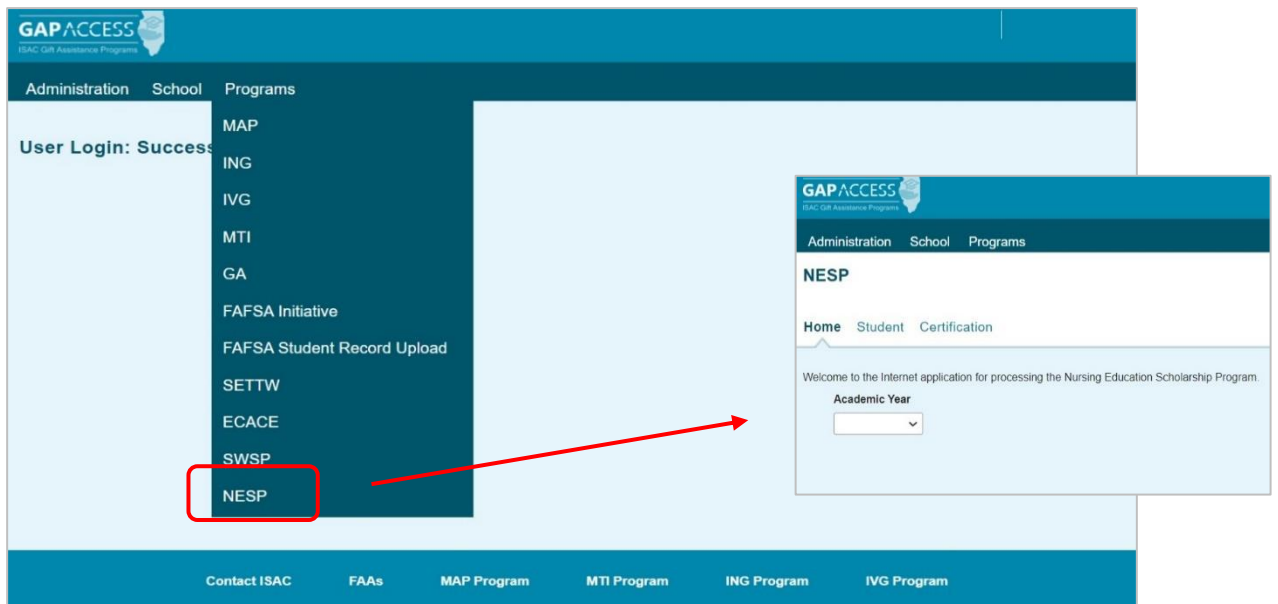

ISAC relies on a designated Primary Administrator (usually, the Financial Aid Director) at each institution to authorize users and provide them with the appropriate level of access for each program in the system.

Program functions are contingent upon each user's program privileges. The administrator must access the User Maintenance area and update the program access and level for each user.

- "None" does not allow any access to NES records.
- "Update" grants the ability to both edit and view NES records.
- "View" grants view only access to NES data (no editing ability).

Visit [www.isac.org/gap-access/](https://www.isac.org/gap-access/) for more information on using GAP Access, including guidance on activating and updating user accounts.

Please note that the GAP Access system will time out after prolonged inactivity. The following message will appear to allow you to save your data.

Warning! Due to inactivity, your session has expired. Please save any data you may have entered before refreshing the page.

isacportal.isac.org **GAPACCES User Login** 

You can view the list of students who have submitted a NES application to ISAC and listed your school as the college the applicant plans to attend.

Click on **Student** for the student list. The list will initially appear in alphabetical order; however, you may use the **Filter, Sort** and **Columns** functionality to customize your view as needed.

In addition to the applicant data, the **Student List Eligibility: View** screen includes the application complete status and icons to indicate eligibility issues.

Applicants with eligibility or conflict issues will be identified by icons in the list, and more information can be obtained on the applicant's **Student Detail** screen by selecting the **magnifying icon** in first column of the student record.

A **yellow lightbulb** is an indicator of student eligibility issues, and a **red triangle**  $\Delta$  is an indicator of a conflict issue.

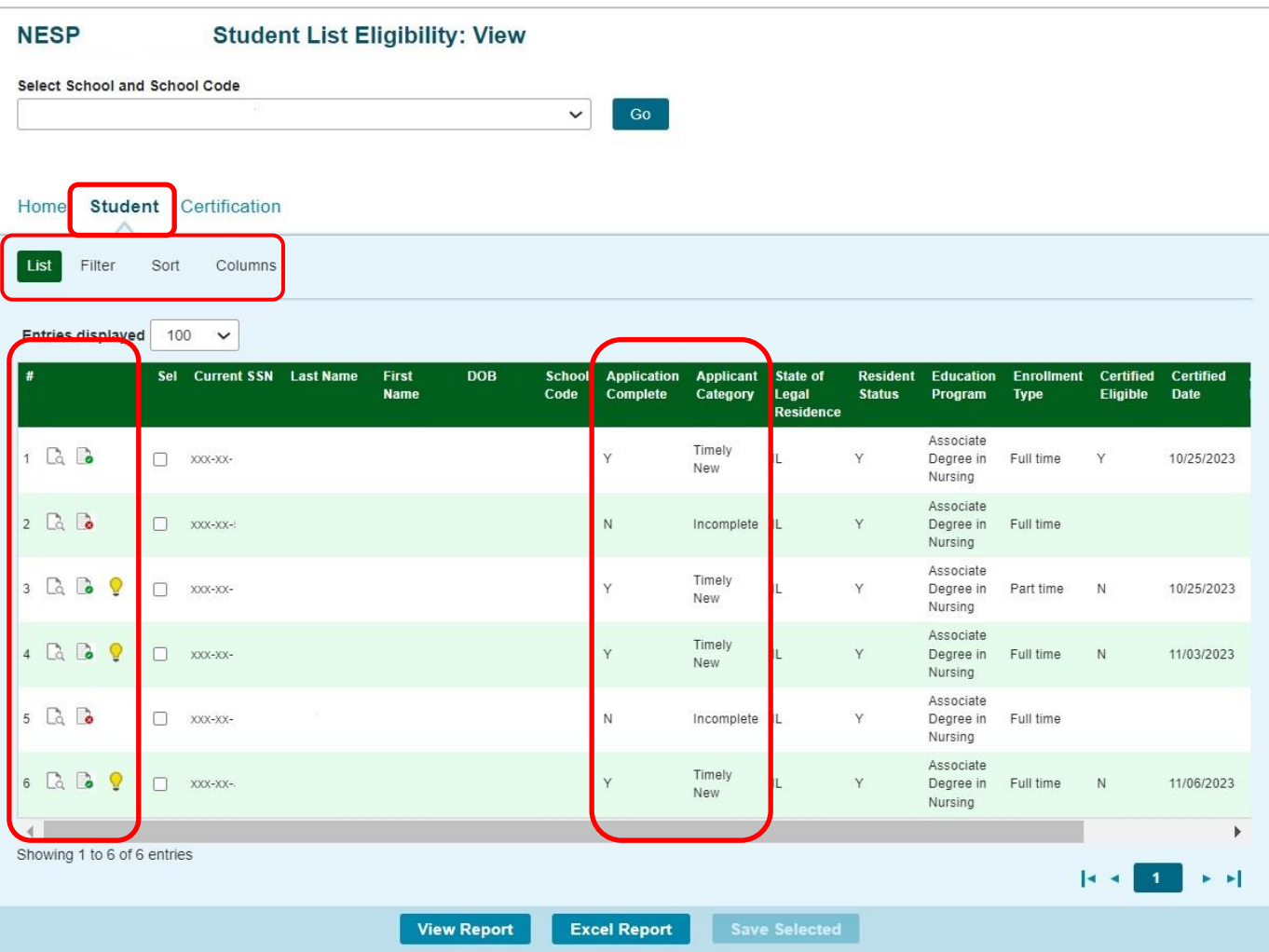

The initial loading of this page will result in a default view with the following columns:

- $\#$  (Rows)
- Sel (Req Select)
- Current SSN
- Last Name
- First Name
- DOB
- School Code
- Application Complete
- Applicant Category
- State of Legal Residence
- Resident Status

• Education Program

- Enrollment Type
- Certified Eligible
- Certified Date
- Award Date
- Award Amount

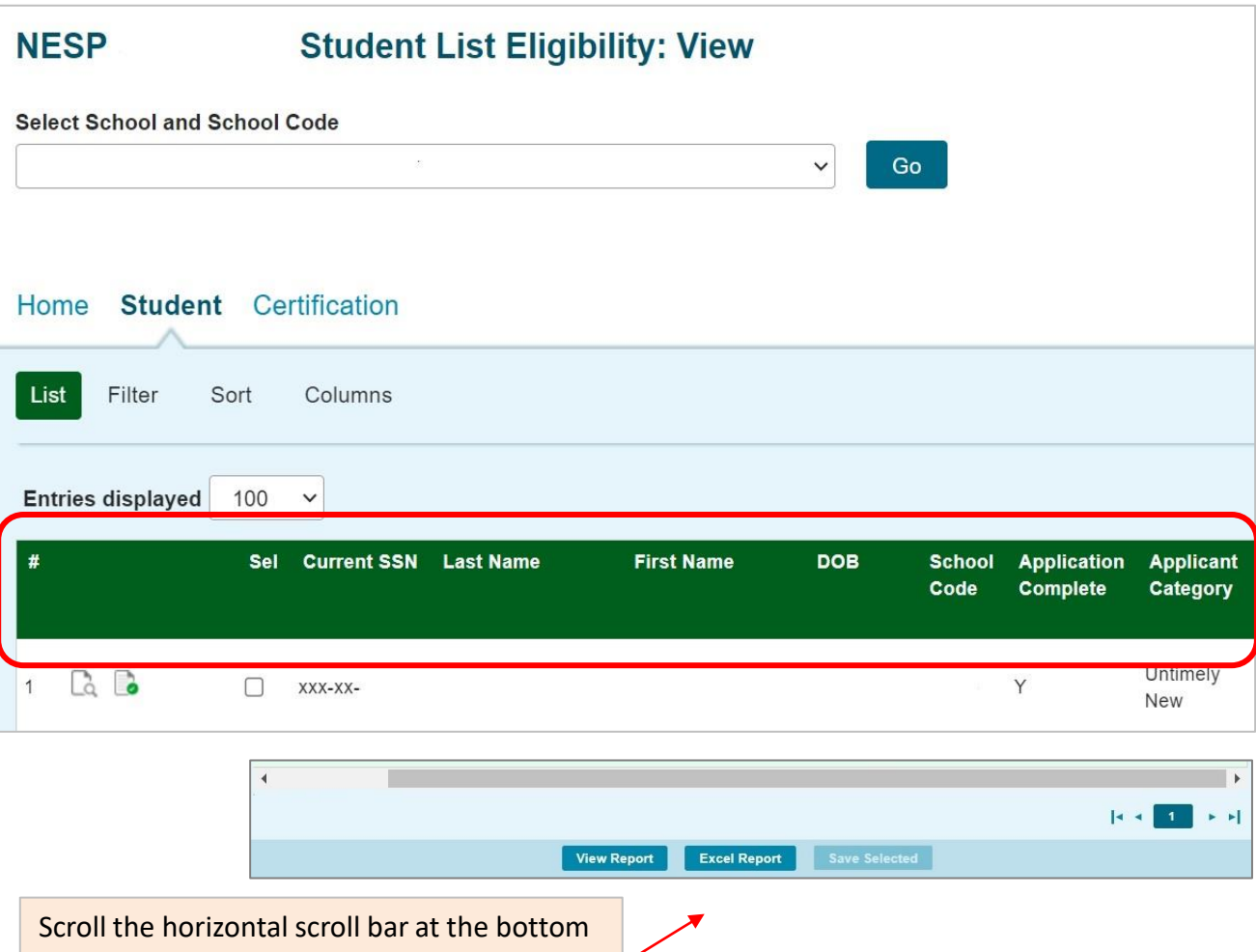

of the page to navigate to the right to see the remaining columns on the **Student List Eligibility: View** screen.

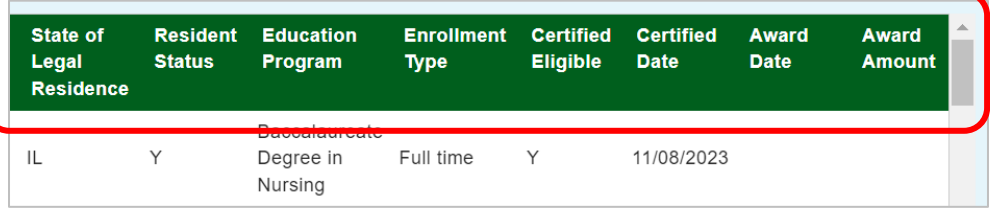

#### **NES Student Eligibility List: Filter Screen**

You may filter student records by selecting specific categories provided on the **Student Eligibility List: Filter** screen, which can be accessed by selecting the **Filter** tab.

Ex: You may filter by **Awarded** and this will give you a list of students who are eligible for award funds. The list will initially appear in alphabetical order; however, you may use the Filter functionality to customize your list as needed.

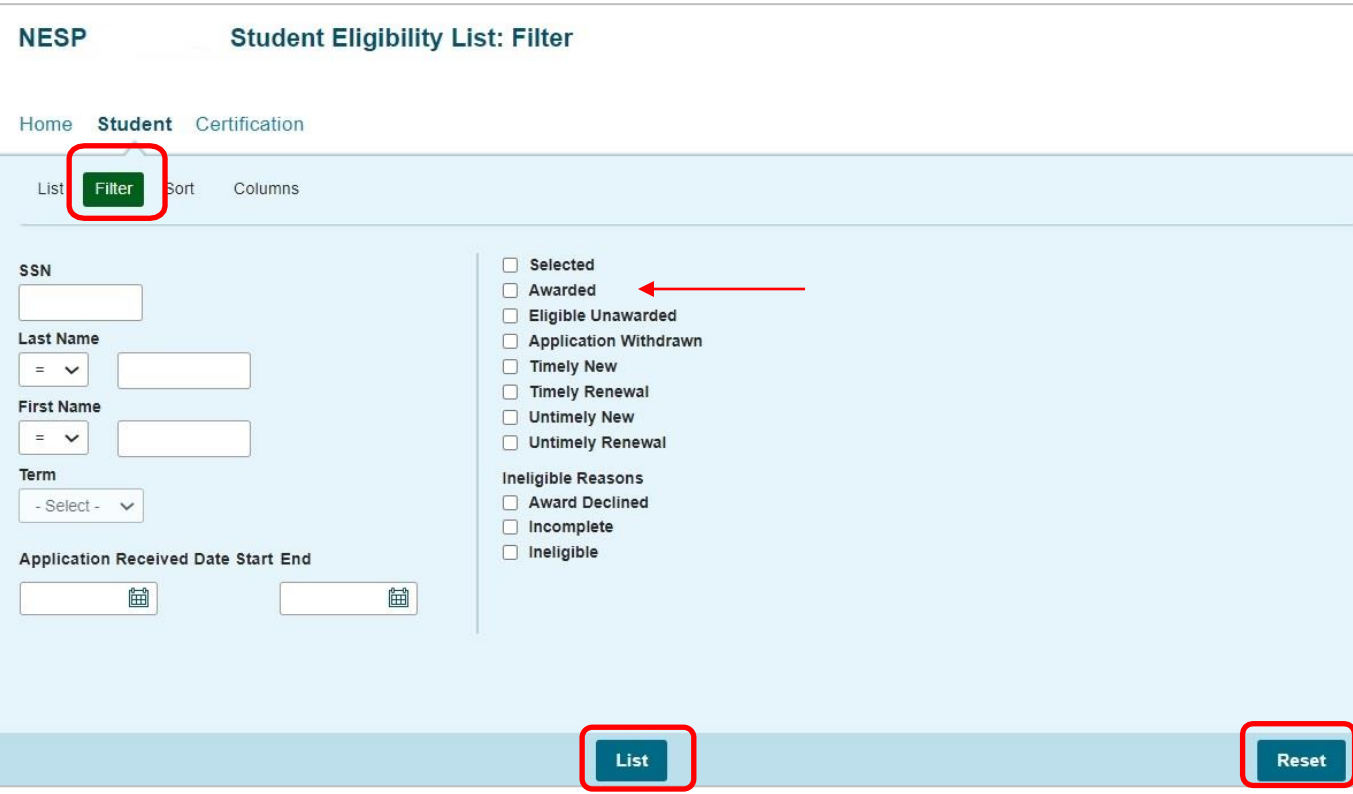

Once you have selected your criteria from the drop down menus and/or selected the category options on the right side of the screen, select the **List** tab to generate your customized view.

A **Reset** tab is also available to clear multiple selections with one click.

## **NES Student Eligibility List: Sort Screen**

The **Student Eligibility List: Sort** screen provides you with several options for sorting the student list. This screen is accessed by selecting the **Sort** tab.

To sort your list, check the box next to the the data element(s) you would like to sort by, then select the **Add** arrow to add them to the **Selected** list.

Use the **Move Up** arrow  $\bar{a}$  to put the data elements in the order in which to sort.

You can also drag and drop your selection(s) into the **Selected** or **Unselected** column.

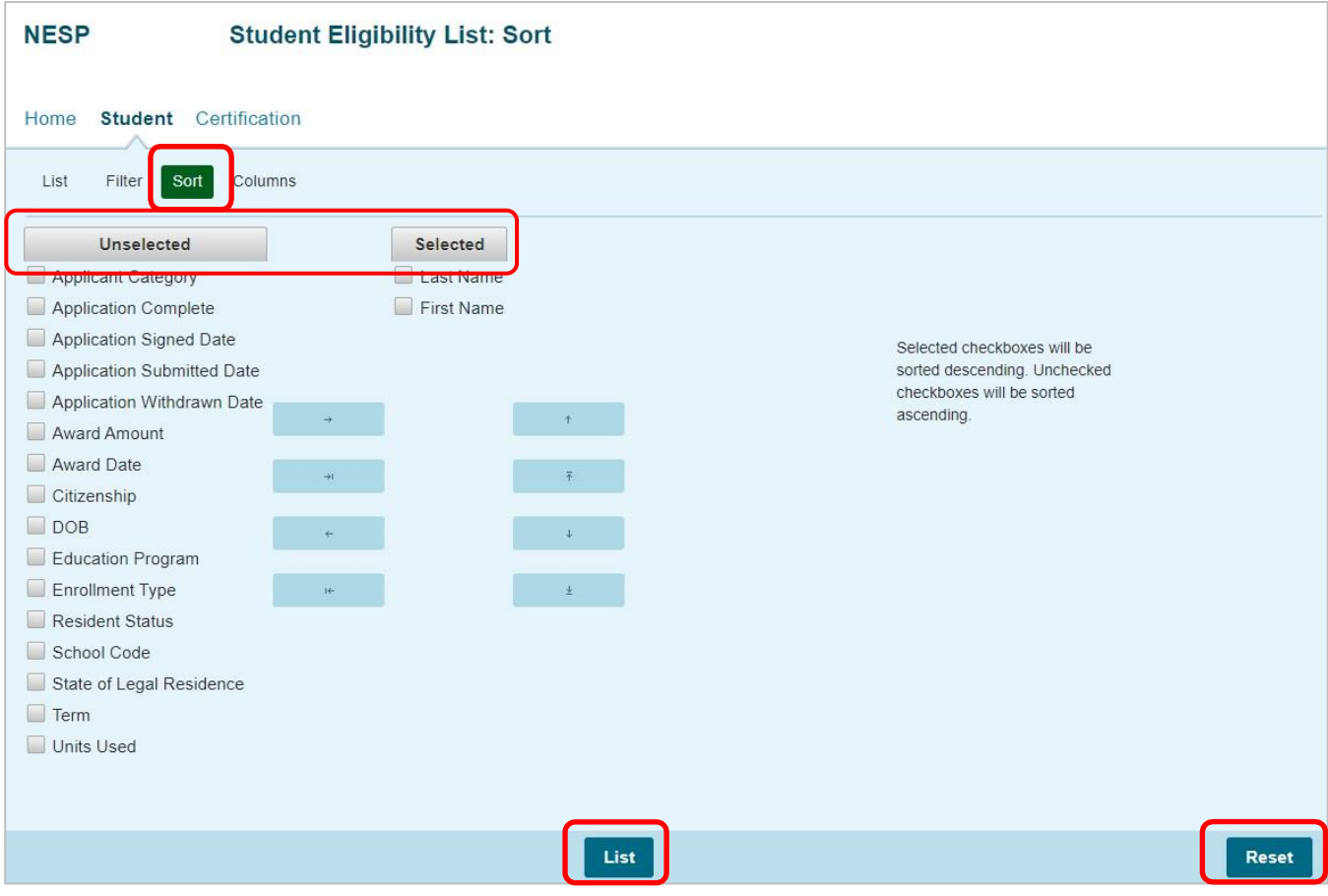

Selected checkboxes will be sorted descending. Unchecked checkboxes will be sorted ascending.

Once you've made all of your selections, click on the **List** tab to generate your customized list.

A **Reset** tab is available to clear multiple selections with one click.

## **NES Student Eligibility List: Columns Screen**

The **Student Eligibility List: Columns** screen allows you to select the columns you want to view and customize the order in which they appear. This screen is accessed by selecting the **Columns** tab.

To select a column for your customized list, click on the column heading to highlight it and then the **Add** arrow to add it to the Selected list.

Similarly, to remove a column from the list view, select the column heading in the **Selected** list and then click on the **Remove** arrow to add it to the **Unselected** list.

Use the **Move Up** and **Move Down** arrows to put the columns in the order in which would like them to appear on the List screen.  $\bar{+}$  $\ddot{\phantom{1}}$ 

You can also drag and drop your selection(s) into the **Selected** or **Unselected** column.

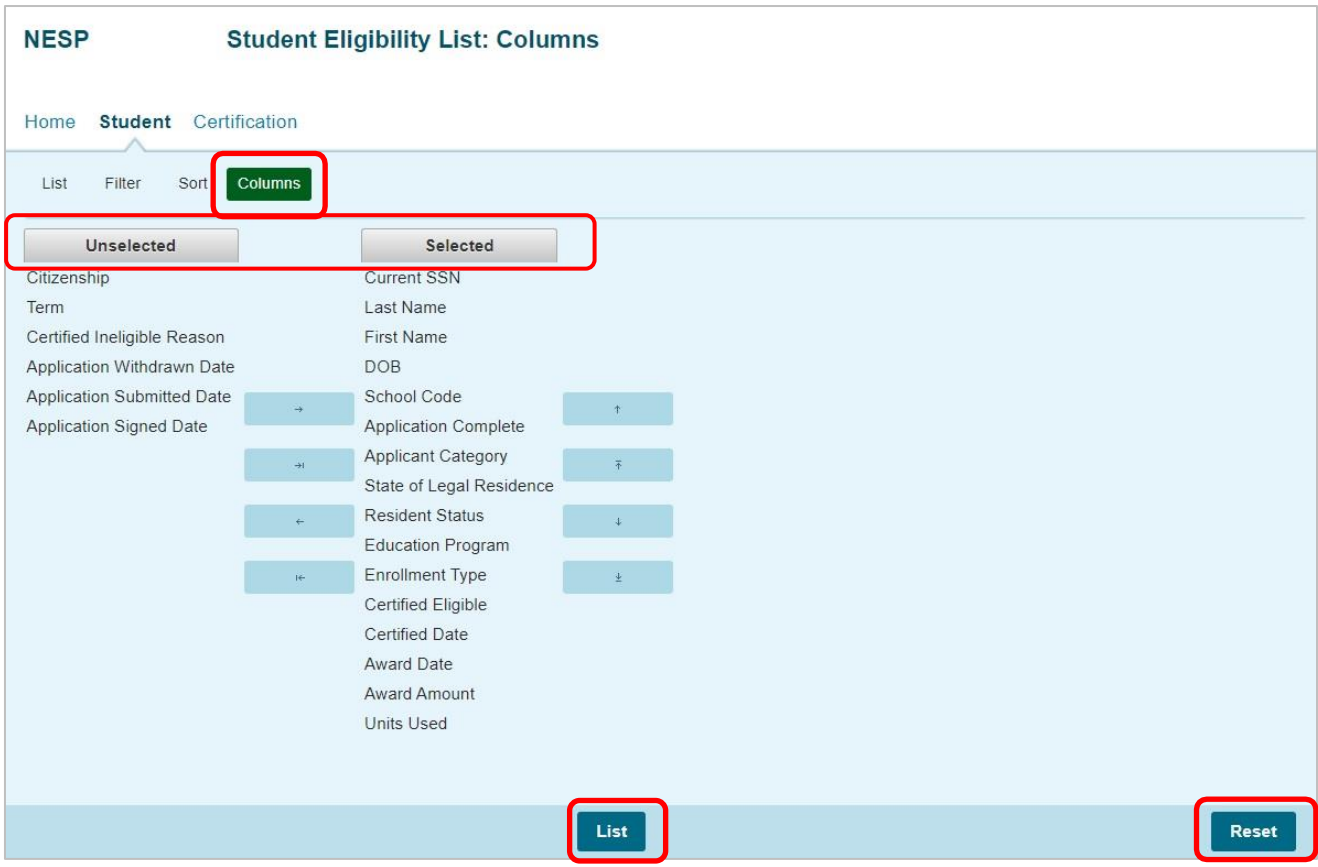

Once you've made all of your selections, click on the **List** tab to generate your customized list.

A **Reset** tab is also available to clear multiple selections with one click.

## **NES Certification List: View Screen**

The **Certification List: View** screen includes all applicants for whom ISAC has received a complete NES application with your college listed on the application.

**Certification is the first step in the awarding process and requires that colleges complete and submit the certification record for each applicant, regardless of whether the student is eligible or ineligible. The only way an applicant can be considered for an award and/or receive a NES notification letter about their ineligibility is if the applicant's certification has been completed by the college in GAP Access.**

To complete a certification record for an applicant, navigate to the **Certification List: View** screen and click on an individual student's name or SSN to open up the **Certification Details** screen for the student. Enter the required data and then click on the **Save/Submit** button to complete the certification process for that student record. The **Save/Submit** button will not be enabled until data has been provided for ALL required fields. Or, to exit without saving and submitting, click on the **Close** button.

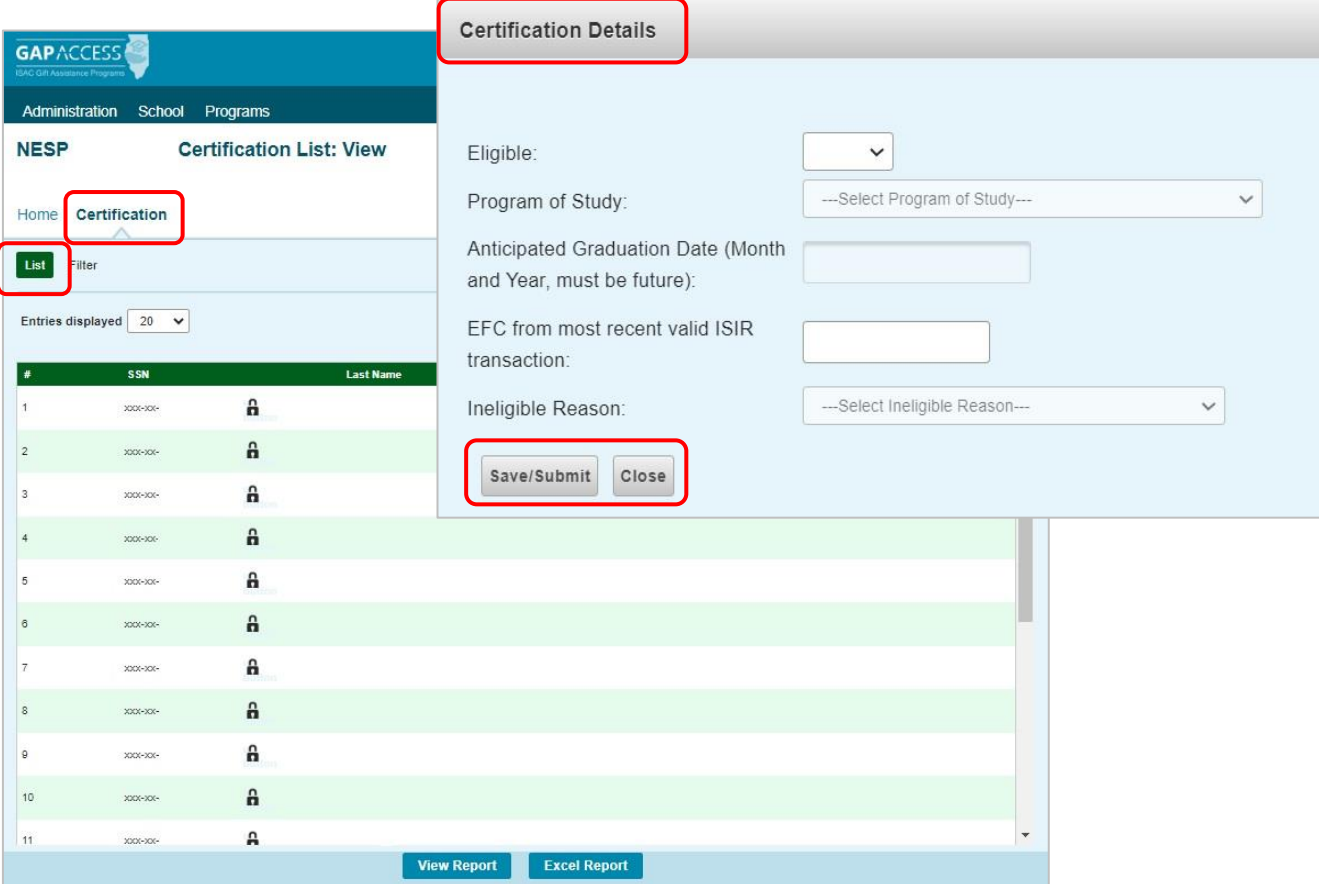

Once a certification record has been saved, it will be considered submitted and will no longer appear on the **Certification List: View** screen. After saving/submitting a certification record, if you need to view a student to see how you certified them, you will need to use the **Filter** functionality to locate your student. You will only be able to view the student and will not be able to make any changes. If something changes with a student's eligibility and changes need to be made to a student record, please contact ISAC's School Services Department at: [isac.schoolservices@illinois.gov.](mailto:isac.schoolservices@illinois.gov)

## **NES Certification Details Screen**

Once the **Certification Details** screen has been opened up for an individual student record, the certification process can be completed by entering the appropriate data.

In the first data field, you must indicate if the student is eligible by selecting "**Yes**" or "**No**."

The answer to this question will determine the other data elements that must be completed on the screen to complete the Certification process. Required data fields will be outlined in red.

If the answer is "**Yes**," information must be provided in the following data fields:

- o **Program of Study** -- Select from the drop-down menu
- o **Anticipated Graduation Date --** Month and Year, must be future
- o **EFC** -- Report the expected family contribution (EFC) from the valid Institutional Student Information Record (ISIR) on which a student's financial aid would be based, as of the date that certification is completed
	- o If changes are pending that will impact the student's EFC (e.g., corrections, verification, or professional judgment reviews), the college may choose to postpone submitting certification data for the student until *after* the ISIR transaction reflecting the revised EFC has been received.

After providing the required data elements, click on the **Save/Submit** button to complete the process. Once you've saved the data, the student's certification is complete, and the student will no longer appear on the **Certification List: View** screen.

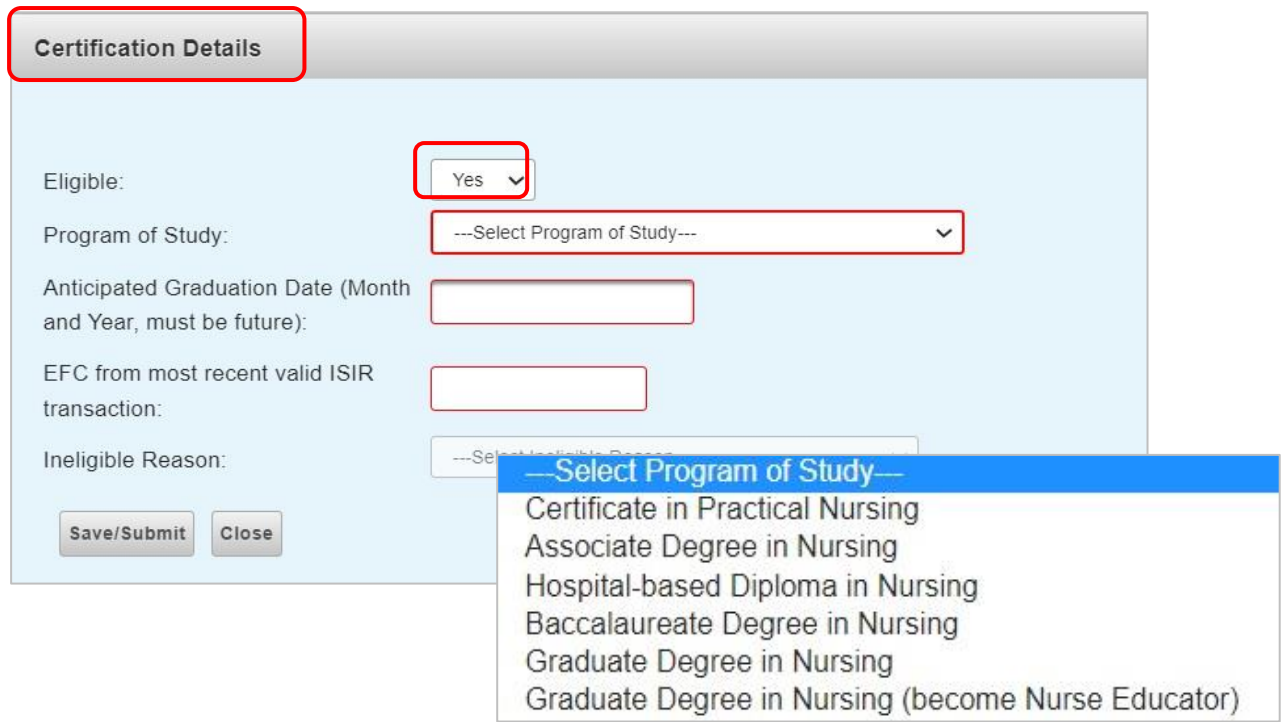

## **NES Certification Details Screen**

If the answer is "**No**," you must select the most appropriate **Ineligible Reason** from the dropdown menu.

After providing data elements for the required field(s), click on the **Save/Submit** button to complete the process.

Once you've saved the data, the student's certification is complete, and the student will no longer appear on the **Certification List: View** screen.

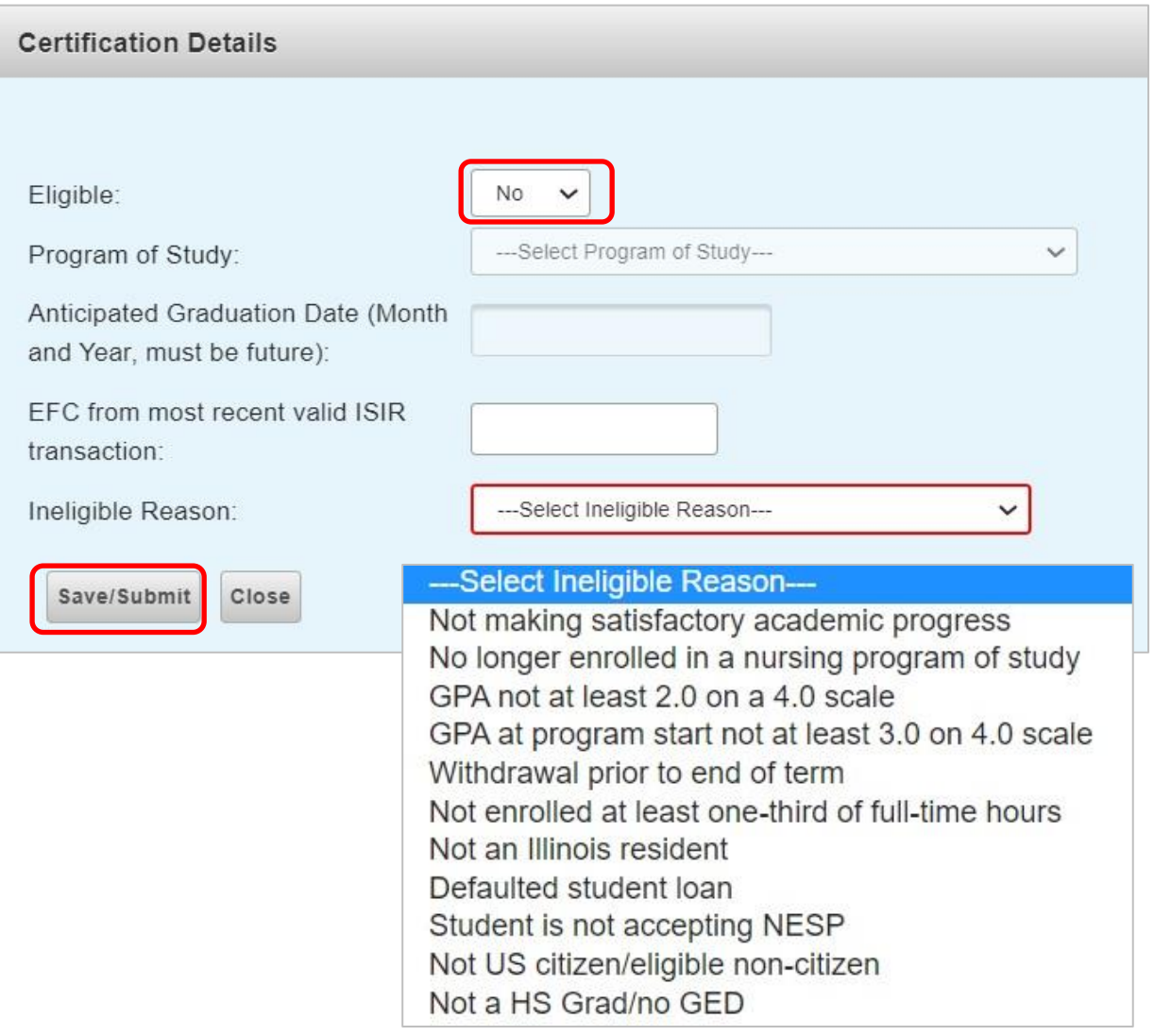

#### **NES Certification List: Filter Screen**

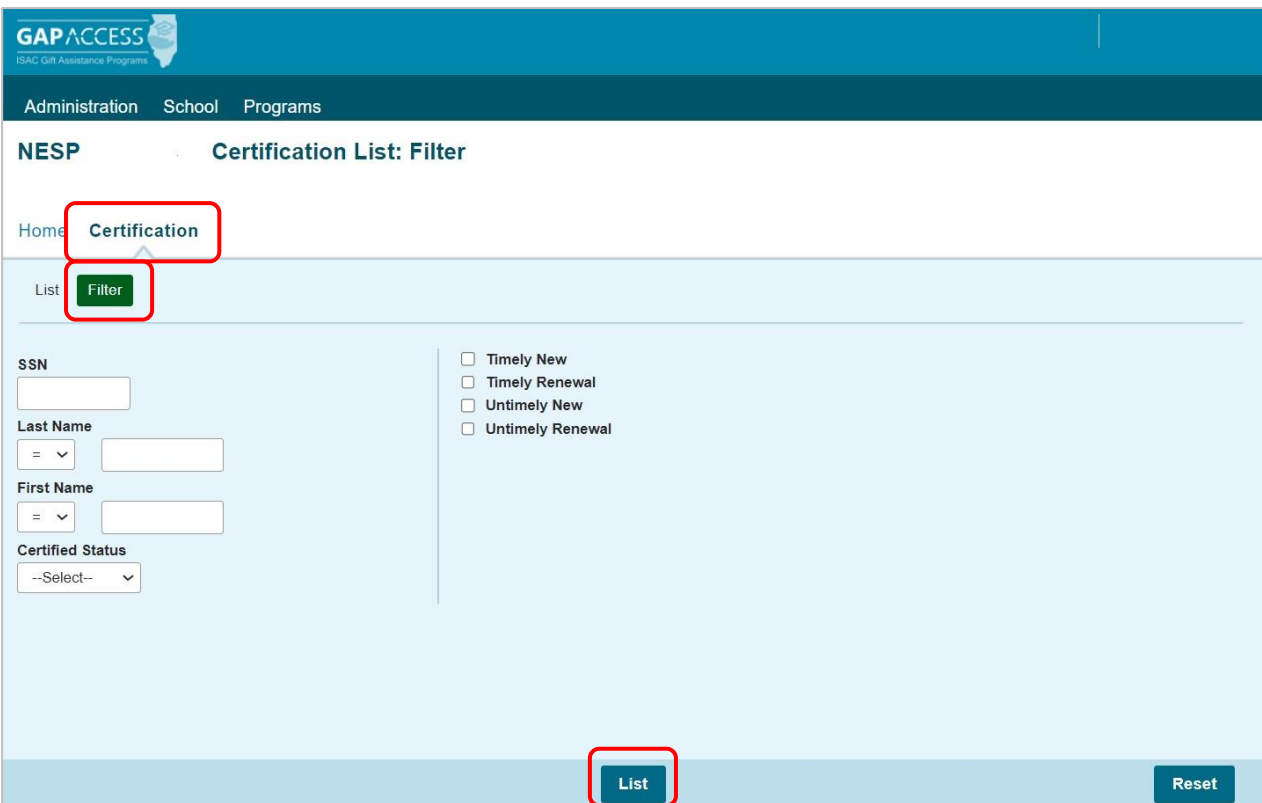

A **Filter** functionally is available in the **Certification List** section that will allow you to select certain records for certification if you prefer to complete them in a particular order.

For example, if you prefer to focus on a certain term, you may select those options on the **Certification List: Filter** screen, and then select **List** to generate a filtered list.

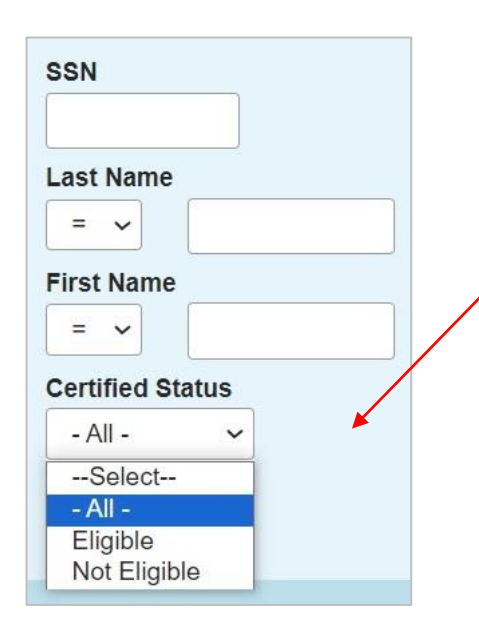

When using the filter options, be sure to select the appropriate **Certified Status** for the record(s) you are wanting to access, or simply select **All** for the **Certified Status** option.

If your filtering options do not initially provide the result you're looking for, check to make sure that an option has been selected for the **Certified Status** and that it has not been left blank.

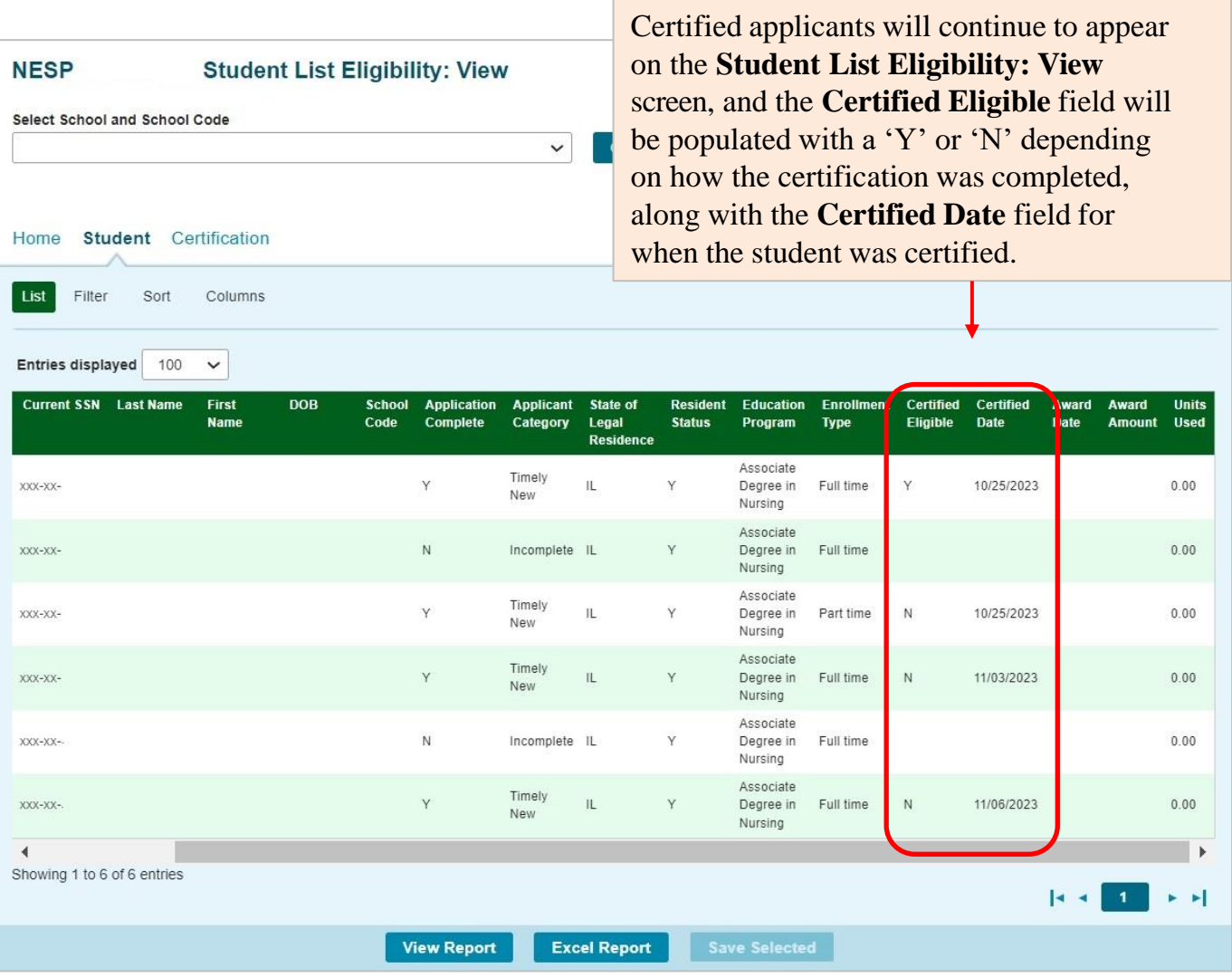

Depending on your computer, monitor, and screen settings, you may need to use the horizontal scroll bar at the bottom of the page to navigate farther to the right to see the remaining columns on the **Student List Eligibility: View** screen.

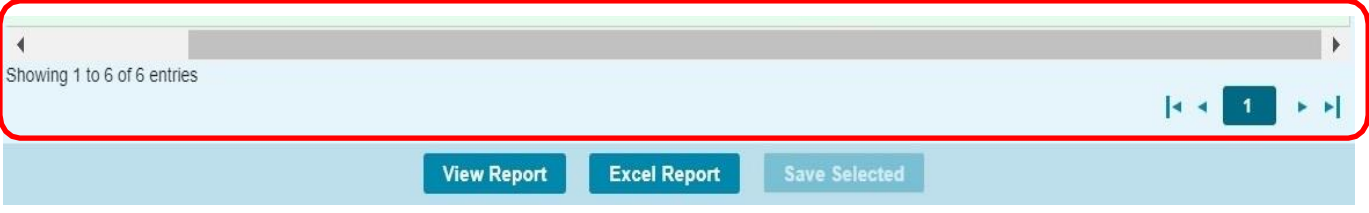

Once award determinations have been announced, the annual maximum award amount will populate in the **Award Amount** column along with the **Award Date** on the **Student List Eligibility: View**  screen. Student records that do not have an award amount or award date populated on the **Student List Eligibility: View** screen have not been awarded a scholarship. If additional rounds of awarding occur during an award year, then those fields will be populated for students who are awarded.

The annual award amount is based on the program of study and type of institution the student is attending and enrolled in.

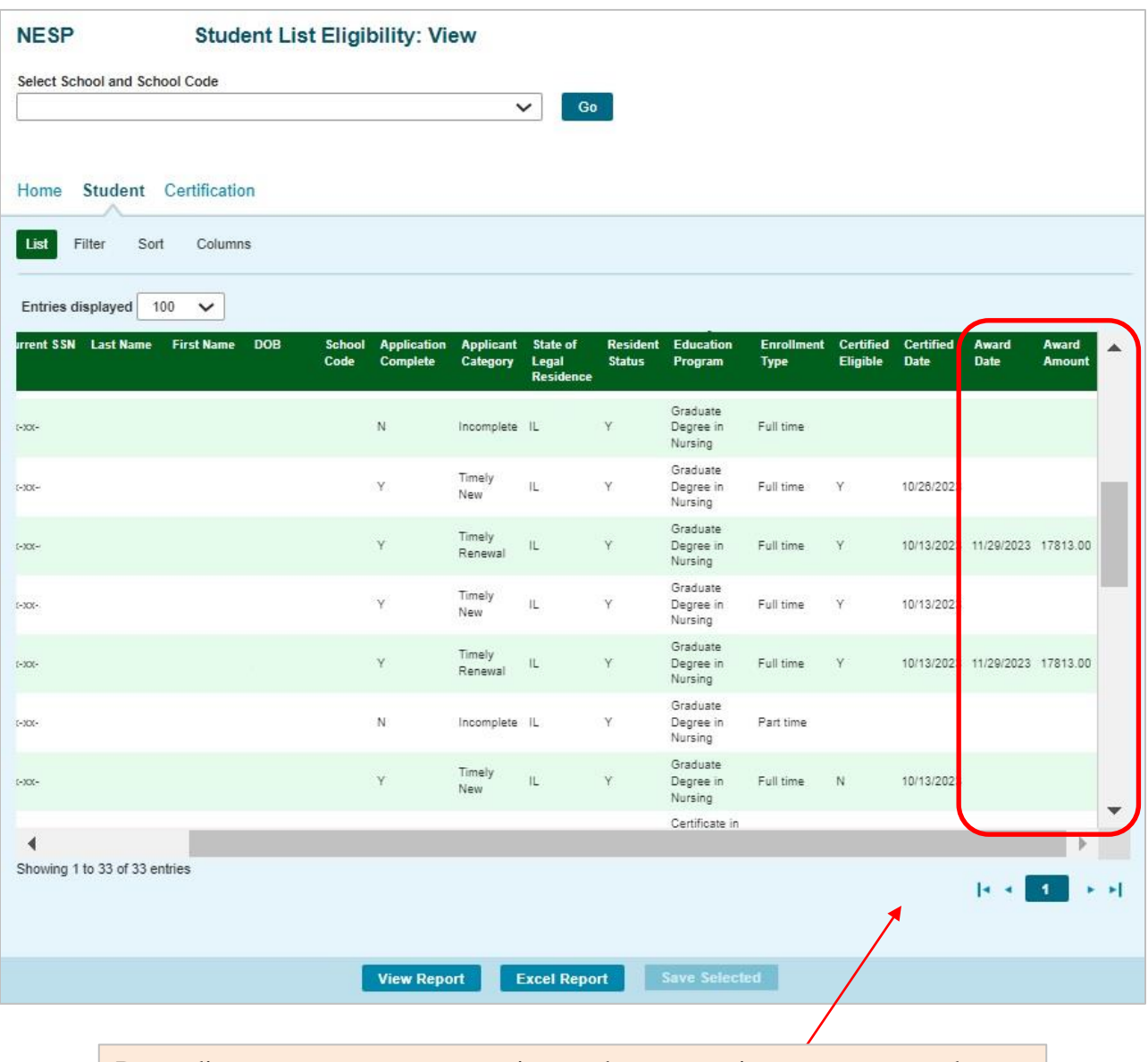

Depending on your computer, monitor, and screen settings, you may need to use the horizontal scroll bar at the bottom of the page to navigate farther to the right to see these columns on the **Student List Eligibility: View screen**.

Another way colleges may view the recipient's **Annual Award Amount** is on the **Student Detail: Eligibility** screen by clicking on the magnifying icon  $\Gamma$  in the first column of the student record on the Student List Eligibility: View screen

On the Student Detail screen, scroll down to the **Eligibility** section and the **Annual Award Amount is** located on the right side underneath the **Award Date.**

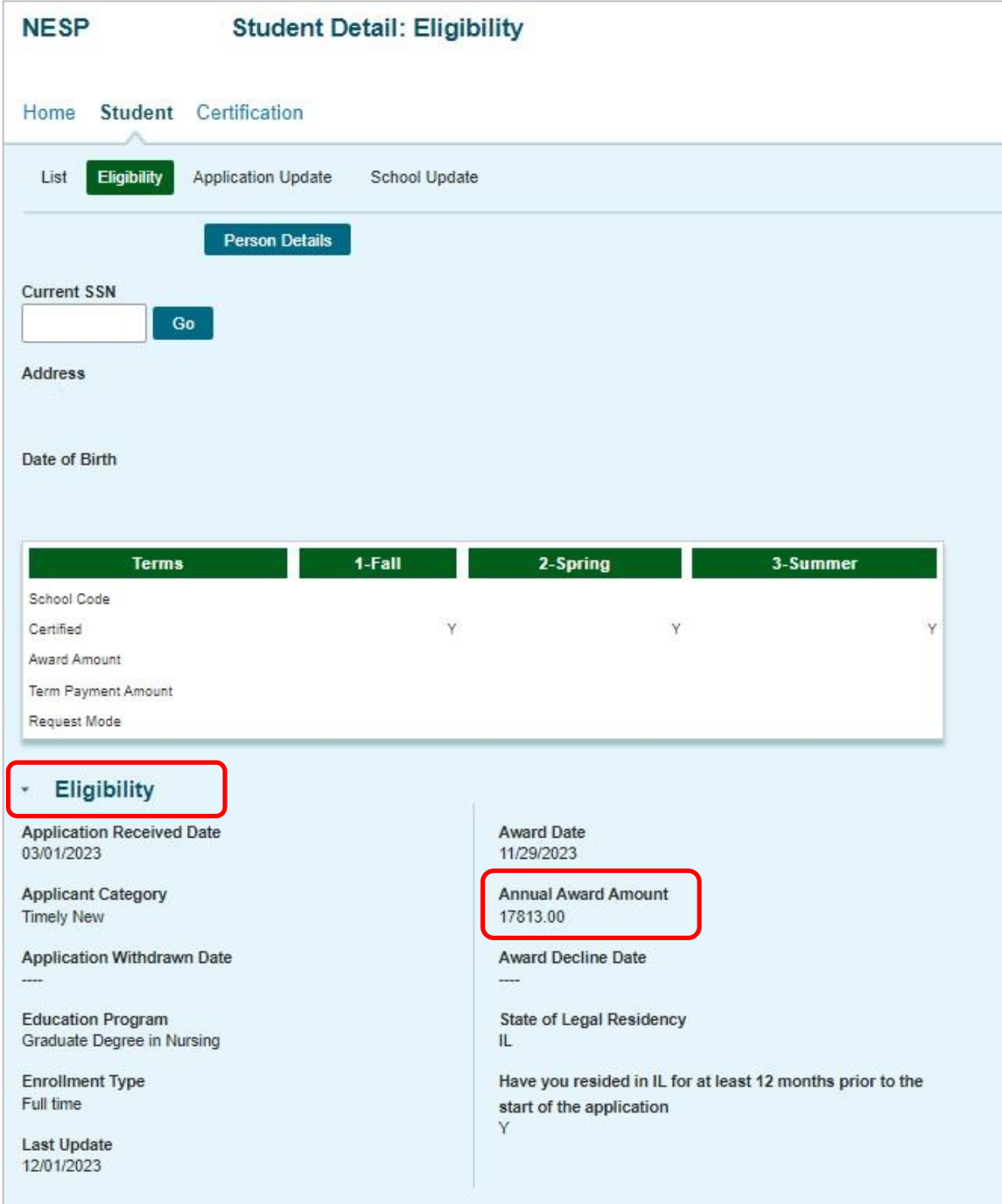

## **Overview of the NES Payment Process**

NES payment processing is done using the NES system available through ISAC's Gift Assistance Programs (GAP) Access portal.

NES eligibility and payment processing can be accessed by selecting **NES** under the **Programs** tab near the top of the screen once the school user has successfully logged into GAP Access. Program functions are contingent upon each user program privileges. The administrator must access the **User Maintenance** area and update the program access and level for each user.

- *None* provides no access to NES data.
- *Update* provides the ability to both edit and view NES data.
- *View* provides the ability to only view NES data, with no editing ability.

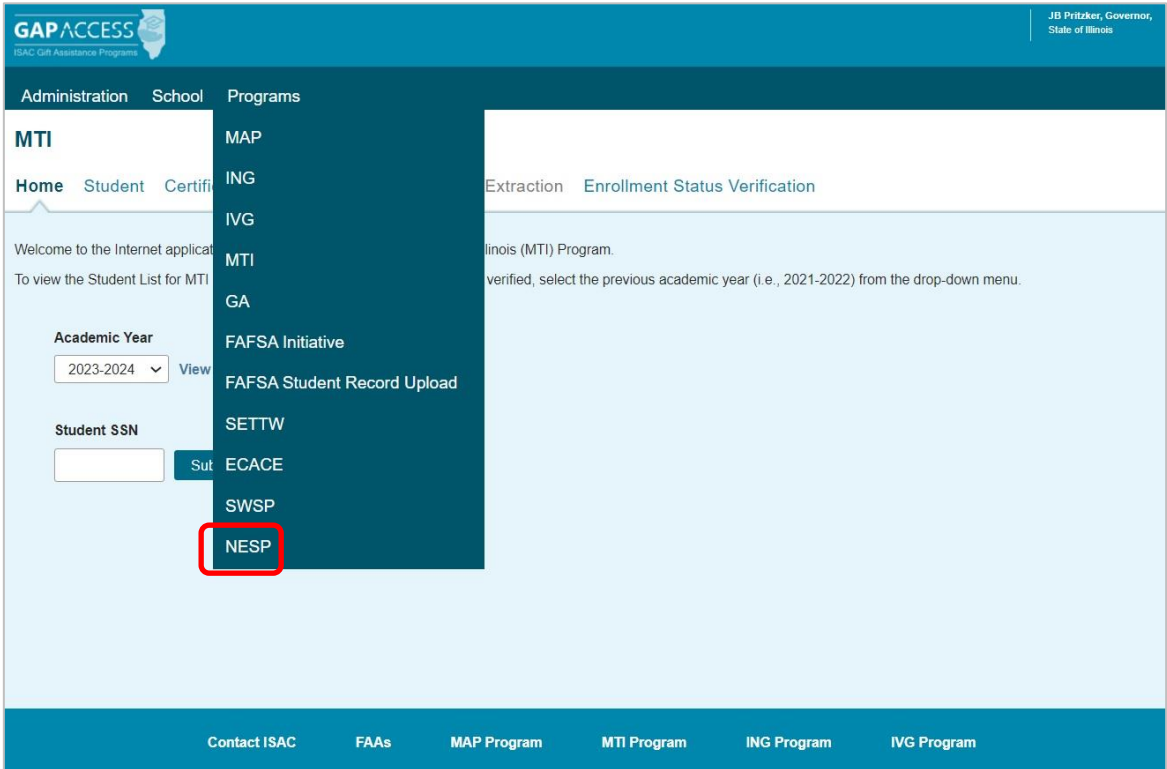

After completing the payment request process in GAP Access, payment is made to colleges through an offset process. As part of this process, new payment requests are compared to outstanding amounts owed to ISAC, and payment is made accordingly. This system was developed to accommodate the many changes in student eligibility that can occur during the awarding and disbursement of financial aid (including decreases, increases to awards, initial requests, and full refunds). Therefore, funds should be returned to ISAC only after a final reconciliation has been completed at the end of the regular school year. All schools with an outstanding amount owed to ISAC at the end of the school year will receive a notice indicating the total amount to be returned.

Information about the payment offset process and reconciliation is located on the **Refunds and Unpaid Claims** page in the **Processes** area of the **FAA** section at [isac.org](http://www.isac.org/).

## **NES Student Payment List: View Screen**

The **Student Payment List: View** screen gives the user the ability to easily select students to view payment-related items such as payment request amounts, payment result amounts, and payment result codes. It operates like the **Student List Eligibility: View** screen, allowing the user to select students who are attending their school and to filter and sort the list according to specific criteria.

The initial loading of this page will result in a default view with the following columns:

- $\#$  (Rows)
- Sel (Select)
- Term Number
- Current SSN
- Last Name
- First Name
- Annual Award Amount
- School Code
- Request Code
- Enrollment Status
- Program of Study
- Ineligible Reason
- Living Allowance
- Tuition and Fees
- Requested Amount
- Amount Paid
- Adjusted Amount
- Result Code
- Expanded Result
- Result Date
- Status Code
- Invoice Number

Schools can create a customized **Student Payment List: View** screen by selecting specific columns to be viewed, as well as use data sorting and filtering.

The **Student Payment List: View** screen is accessed by selecting the **Payment** tab. The following functions are available on the **Student Payment List: View** screen: **List**, **Filter**, **Sort**, **Columns**, and **Submit Payment Requests**.

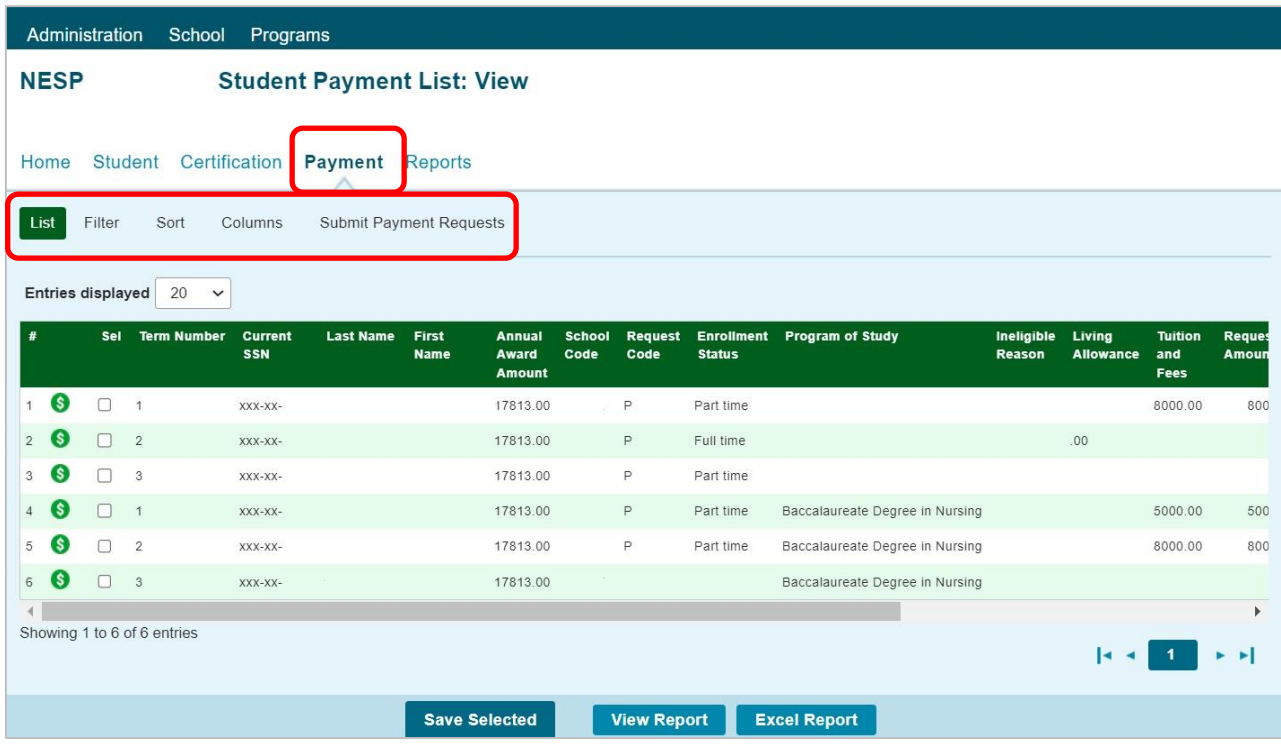

## **NES Student Payment List: View Screen**

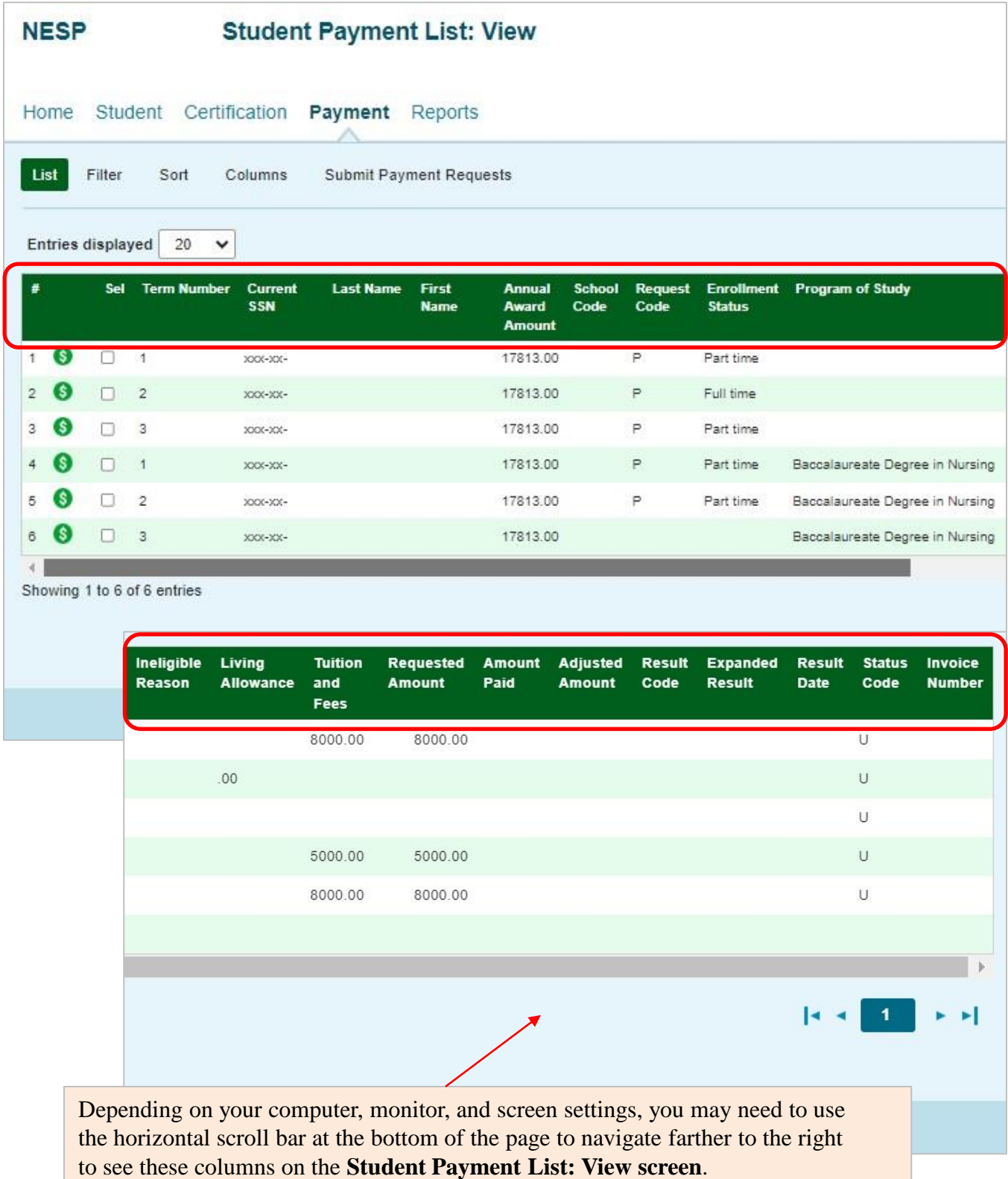

#### **NES Student Payment List: View Screen**

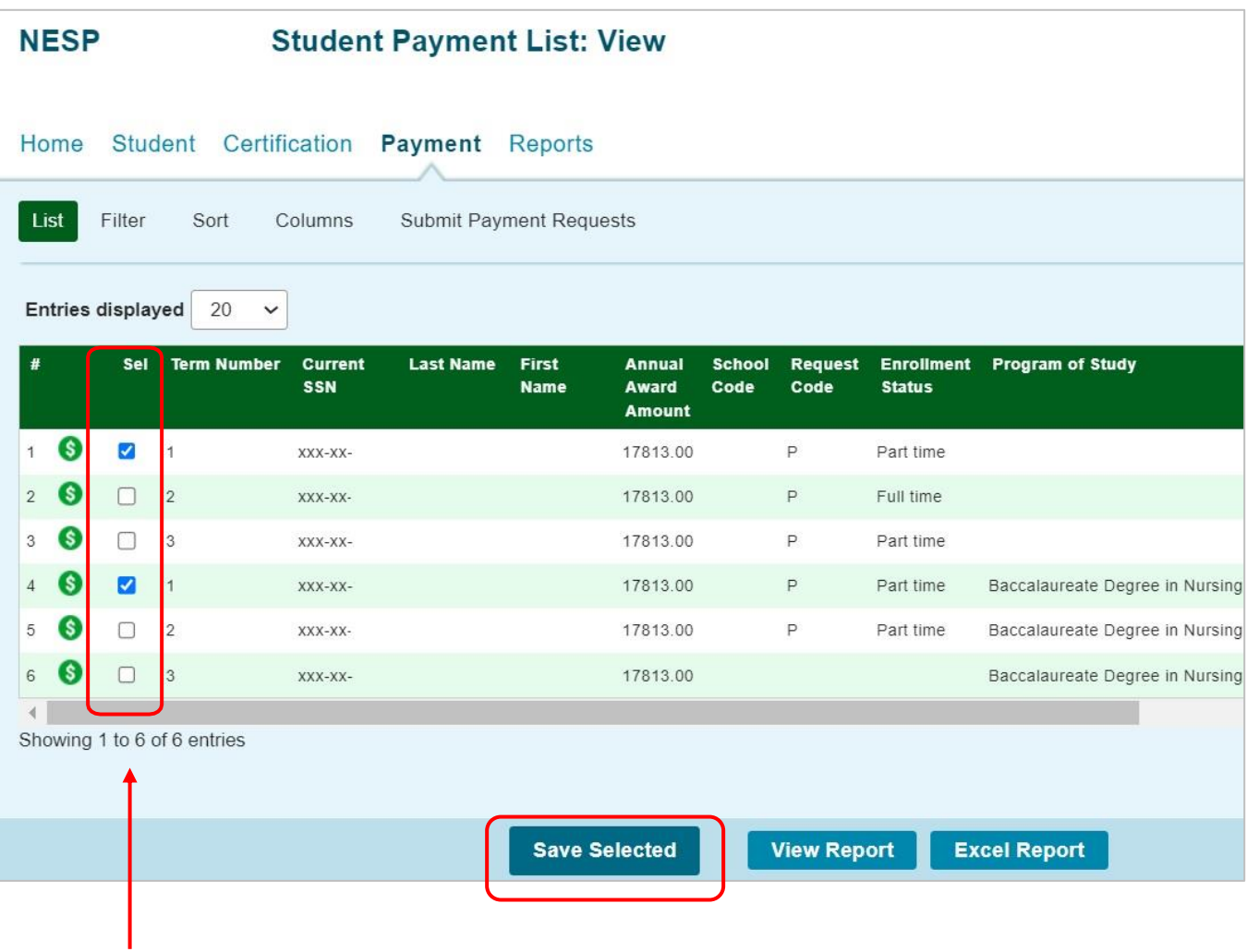

Check the boxes in the **Sel** (select) column to select students who may be eligible for payment to generate a customized report by using the View Report or Excel Report buttons, or by using the "Selected" option on the Filter screen.

Save your selections by clicking on the **Save Selected** button at the bottom of the page.

## **NES Payment Eligibility List: Filter Screen**

The **Filter** screen provides many different options for filtering the **Student Payment List: View**  screen. Users can change the records to be viewed on the **Student Payment List: View** screen by setting specific criteria for one or more of the options on the **Filter** screen.

Check the **Selected** option if you would like to view all students you may have selected on the List screen who is eligible for payment.

For the **Ineligible Reasons** options, if more than one is checked a record must meet all conditions to be included in the filtered view.

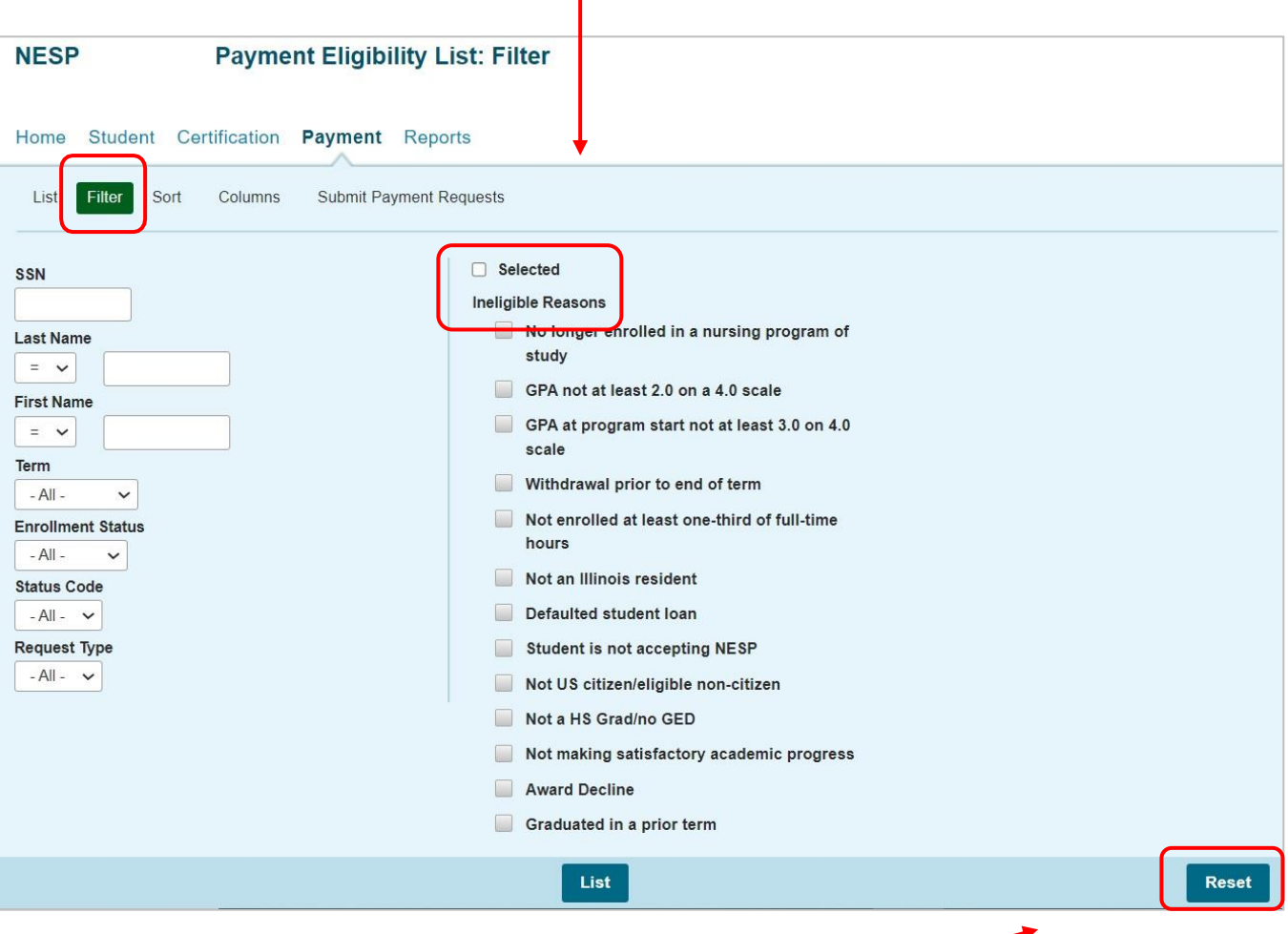

Click on the **Reset** button to reset the data to the default values.

#### **NES Payment Eligibility List: Filter Screen**

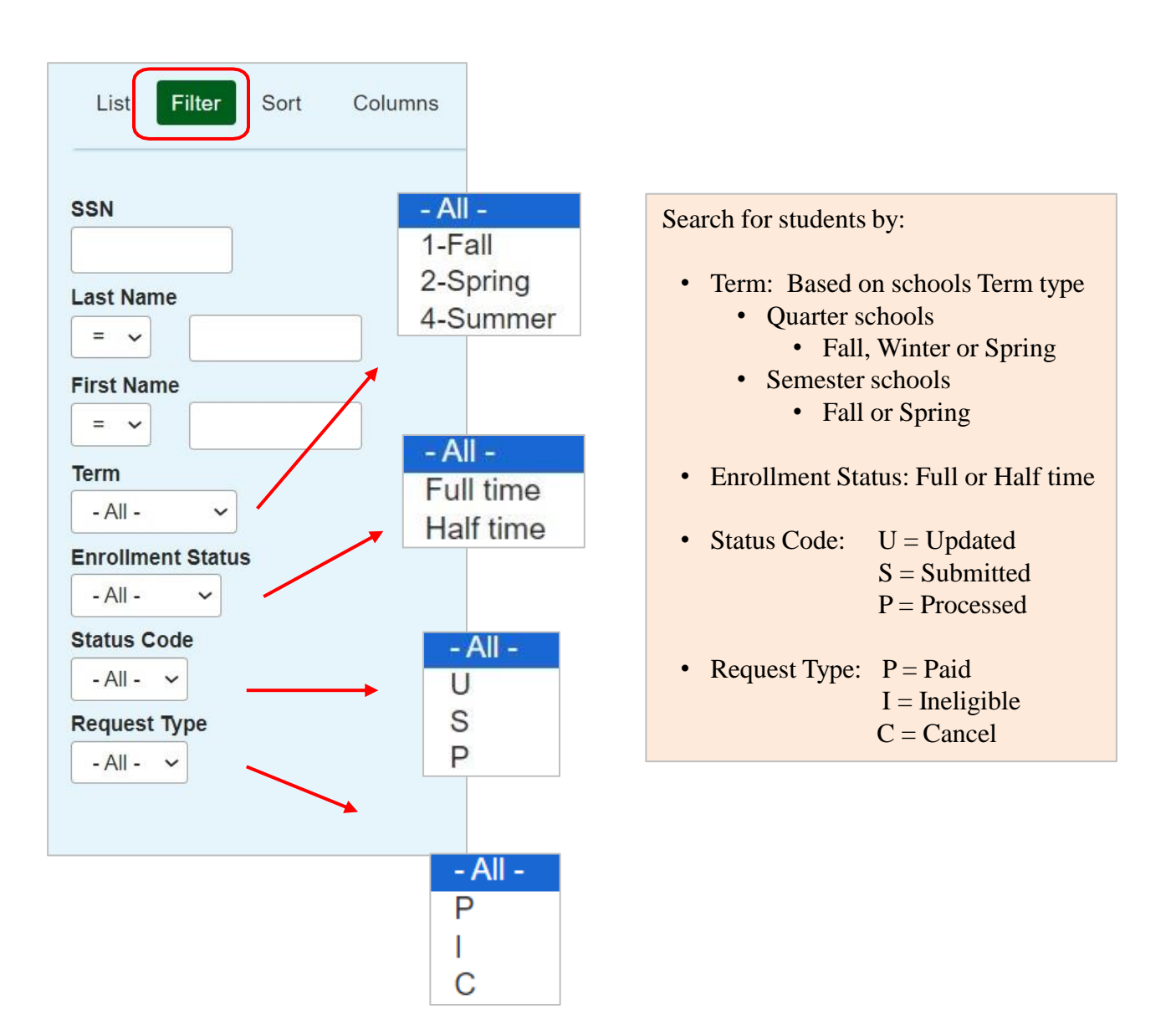

## **NES Payment Eligibility List: Sort Screen**

This screen allows the user to sort the designated columns on the **Student Payment List: View** screen by something other than the defaulted view of sorting by last name.

For example, the user may select to sort by *Enrollment Status*. To do so, highlight the column title in the **Unselected** list of options and click on the arrow pointing to the right.

This will add it to the **Selected** columns. Then, use the up arrow to the move *Enrollment Status* to the top of the **Selected** columns. Click on the **List** tab and you will see a list sorted by *Enrollment Status*. If the checkboxes next to the **Selected** columns are checked, the list will be sorted in descending order. If the boxes are left unchecked, the list will sort in ascending order.

To remove a column from the **Selected** sort list, highlight the column title and then click on the arrow pointing to the left to move it to the **Unselected** list.

 $\mathbf{R}^{\perp}$ 

To move all **Unselected** columns to the **Selected** list, click on

÷

To clear the entire **Selected** list, click on

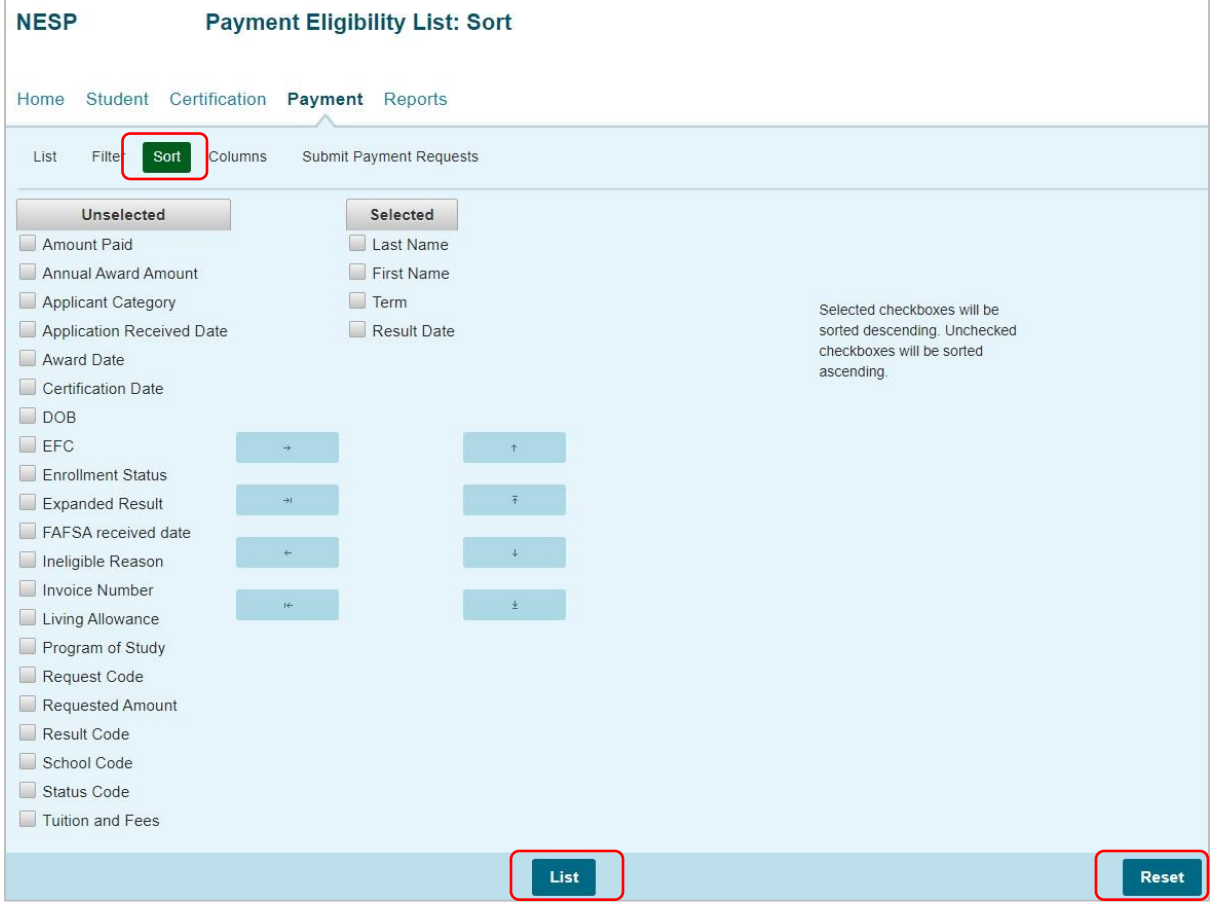

#### **Student Payment Eligibility List: Columns Screen**

This screen allows the user to select which columns will be displayed on the **Student Payment List: View** screen and the order in which they will appear.

To add columns to the **Selected** list, highlight the column title in the **Unselected** list and click the right arrow to send it to the **Selected** list. To remove a column from the **Selected** list, highlight it and click the left arrow to move it to the **Unselected** list.

If you want to re-arrange the columns once they are selected, highlight the desired column and move it by clicking on the up or down arrows until it is in the desired location in the list.

When you click on the **List** tab, the columns will display in the order in which they appear in the **Selected** list.

 $\mathbf{R}^{\perp}$ 

To move all **Unselected** columns to the **Selected** list, click on ÷ī.

To clear the entire **Selected** list, click on

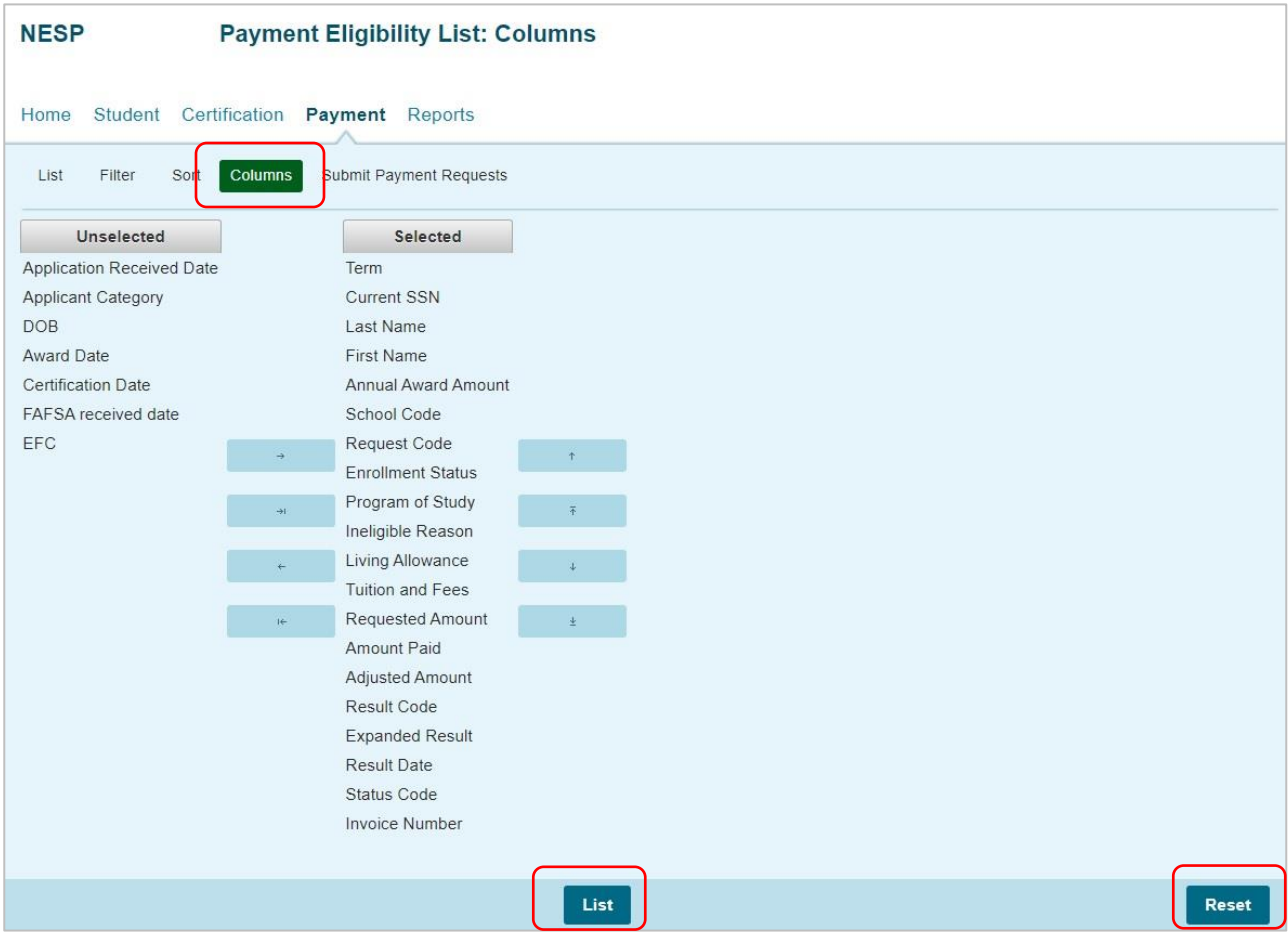

#### **Individual Payment Requests**

The **Student Detail: Payments** screen is a multi-purpose screen that allows schools to create or make adjustments to payment requests for an individual student, or to view processing updates. This screen is accessed by clicking on the **dollar sign** icon that is on the same line as the student's last name on the **Student Payment List: View** screen or by selecting the **Payment** tab from the **Student List Eligibility: Detail** screen.

In addition to the **Payment** tab, the **Student Detail: Payments** screen contains the following navigation tabs:

- **NESP Student Detail: Payments** Home Student Certification Payment Reports List Payment To navigate to another student, enter the student's SSN in the Current SSN field and click on the Go button.**Current SSN** Go **Annual Award Amount** 17813.00 1-Fall 4-Summer **Terms** 2-Spring School Code Request  $\checkmark$  $\checkmark$  $\checkmark$ **Enrollment Status**  $\checkmark$  $\check{~}$  $\checkmark$ **Enrollment Hours**  $\checkmark$  $\checkmark$  $\checkmark$ Program of Study Ineligible Reason  $\checkmark$  $\checkmark$  $\checkmark$ Living Allowance \$  $\mathbb{S}$ s. **Tuition Fees** ç s Requested Amount **Save Changes Discard Changes**
- **List --** to return to the **Student Payment List: View** screen

#### **Individual Payment Requests**

When requesting payment from the **Student Detail: Payments** screen, there are three required fields: **Request, Enrollment Status,** and **Enrollment Hours.**

The maximum annual award amount for the student will display in the Annual Award Amount field. The maximum award amount includes a living allowance component and assumes full-time enrollment, however, the award amount may need to be adjusted if the student is not enrolled fulltime. Payment requests are submitted by term.

If the student is no longer eligible for the scholarship, an ineligible reason should be selected, saved and submitted

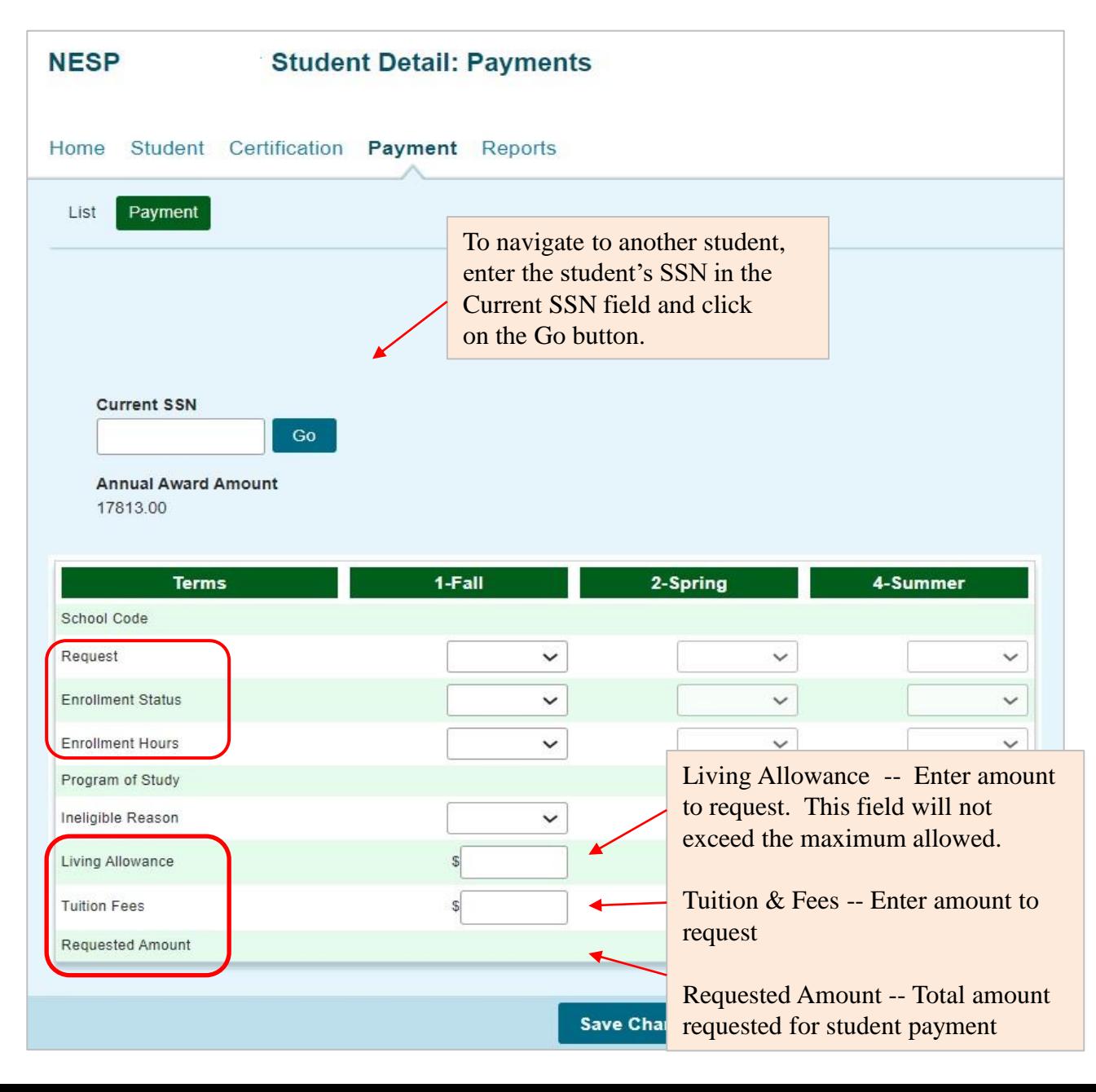

#### **Individual Payment Requests**

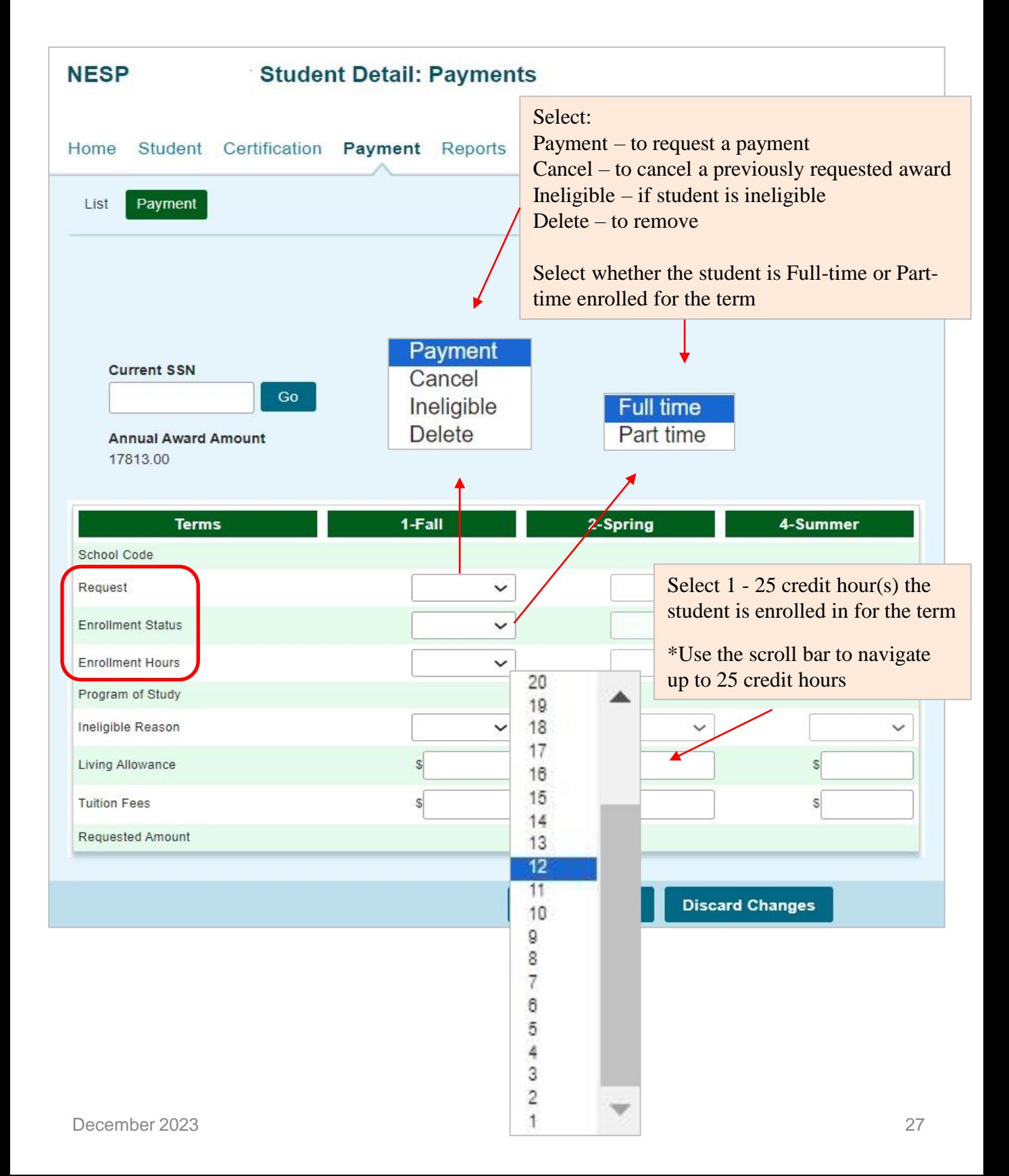

#### **Individual Payment Requests**

- Each of these fields must by completed with the appropriate information for payment requests to be processed properly.
- If the student is ineligible an **Ineligible Reason** must be selected and a zero (0) should be entered in the **Requested Amount** field.
- Click on the **Save Changes** button to save the payment request, or the **Discard Changes**  button to discard the payment request.
- **Note: The payment request process is not complete until the next step of Submitting the Payment Request to ISAC has been completed by using the Submit Payments Requests screen.**

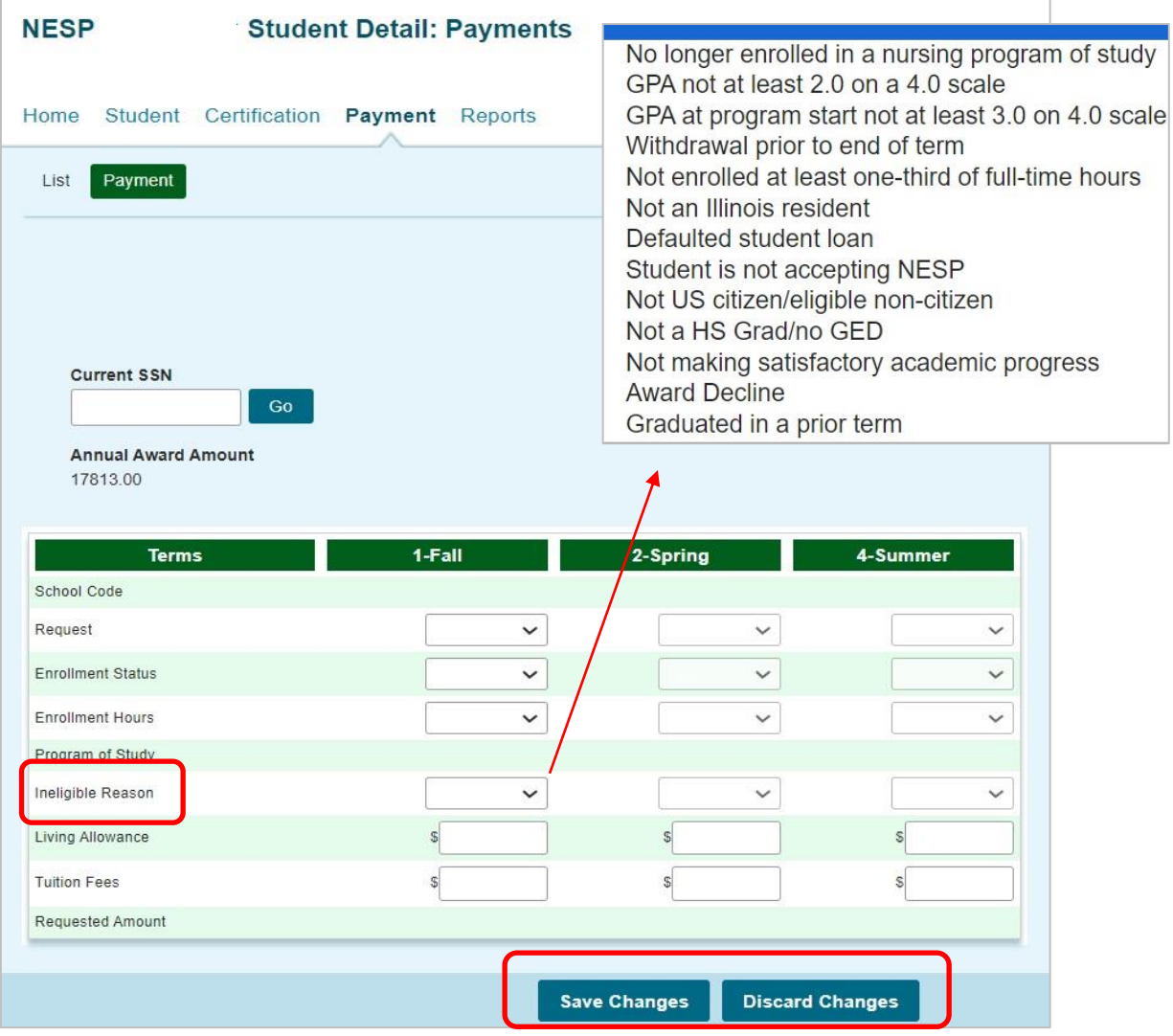

#### **NES Submit Payment Requests Screen**

After generating the payment requests by entering payment information, the next step in the payment request process is to submit the payment request(s) that have been completed and saved.

On the **Submit Payment Requests** screen, select the appropriate academic **Term** using the drop-down box in the **Term** field (initially blank) for which you will be creating payment requests.

To submit generated payment requests, click on the **Submit** button.

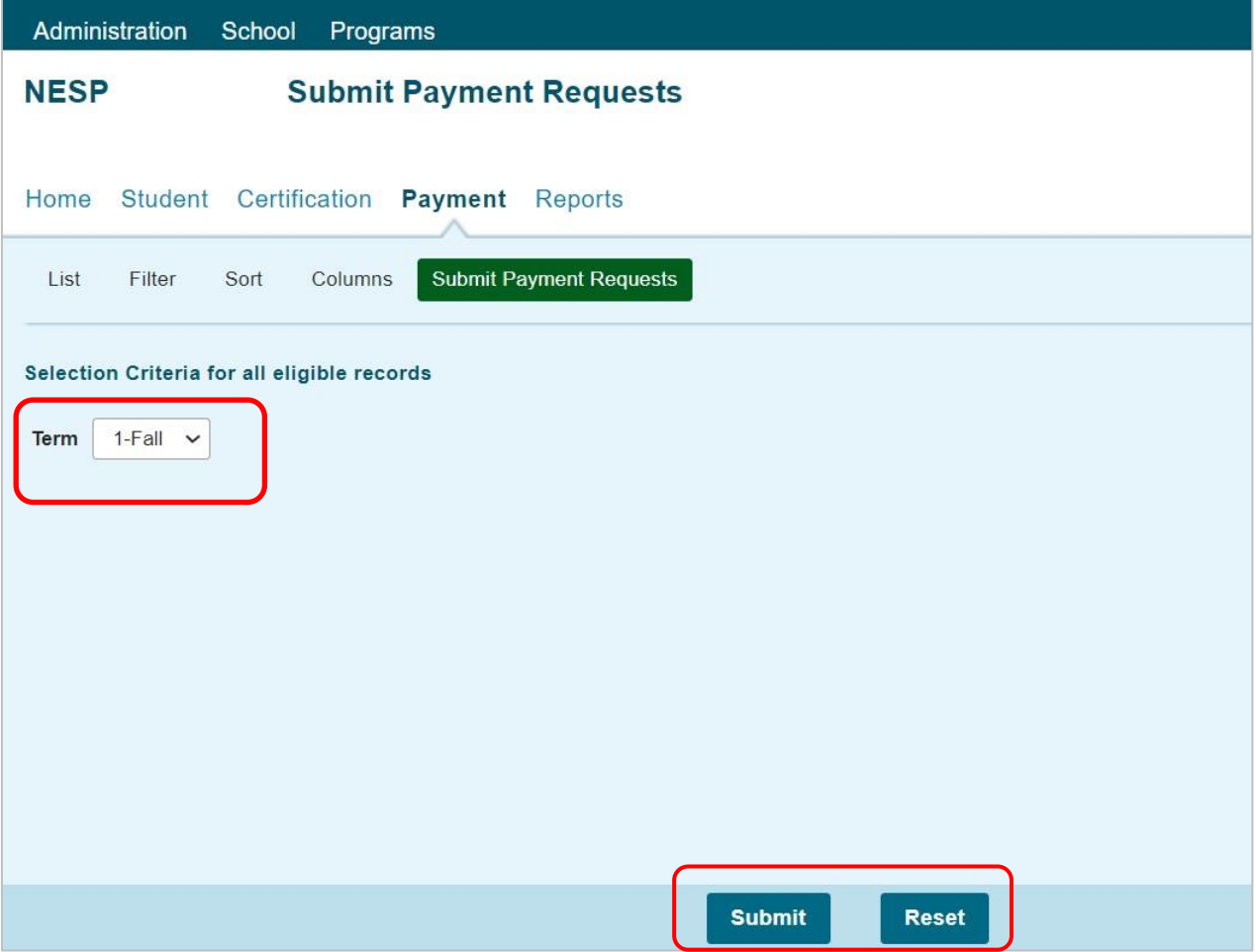